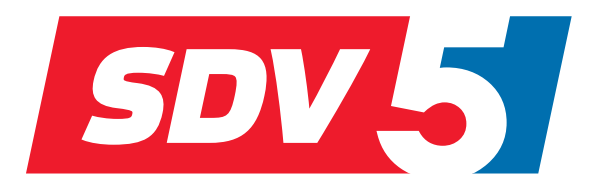

# **FULL DC INVERTER SYSTEMS** NÁVOD NA OBSLUHU

CENTRÁLNY OVLADAČ CCM-270A

KOMERČNÉ KLIMATIZÁCIE SDV5

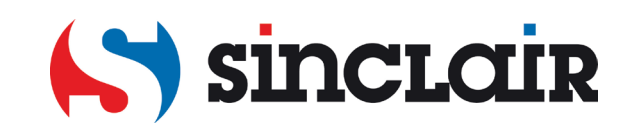

Preklad pôvodného manuálu k obsluhe

DÔLEŽITÁ POZNÁMKA: Prečítajte si pozorne tento návod pred inštaláciou alebo ovládaním novej klimatizácie. Odložte si tento návod prepoužitie v budúcnosti.

## Obsah

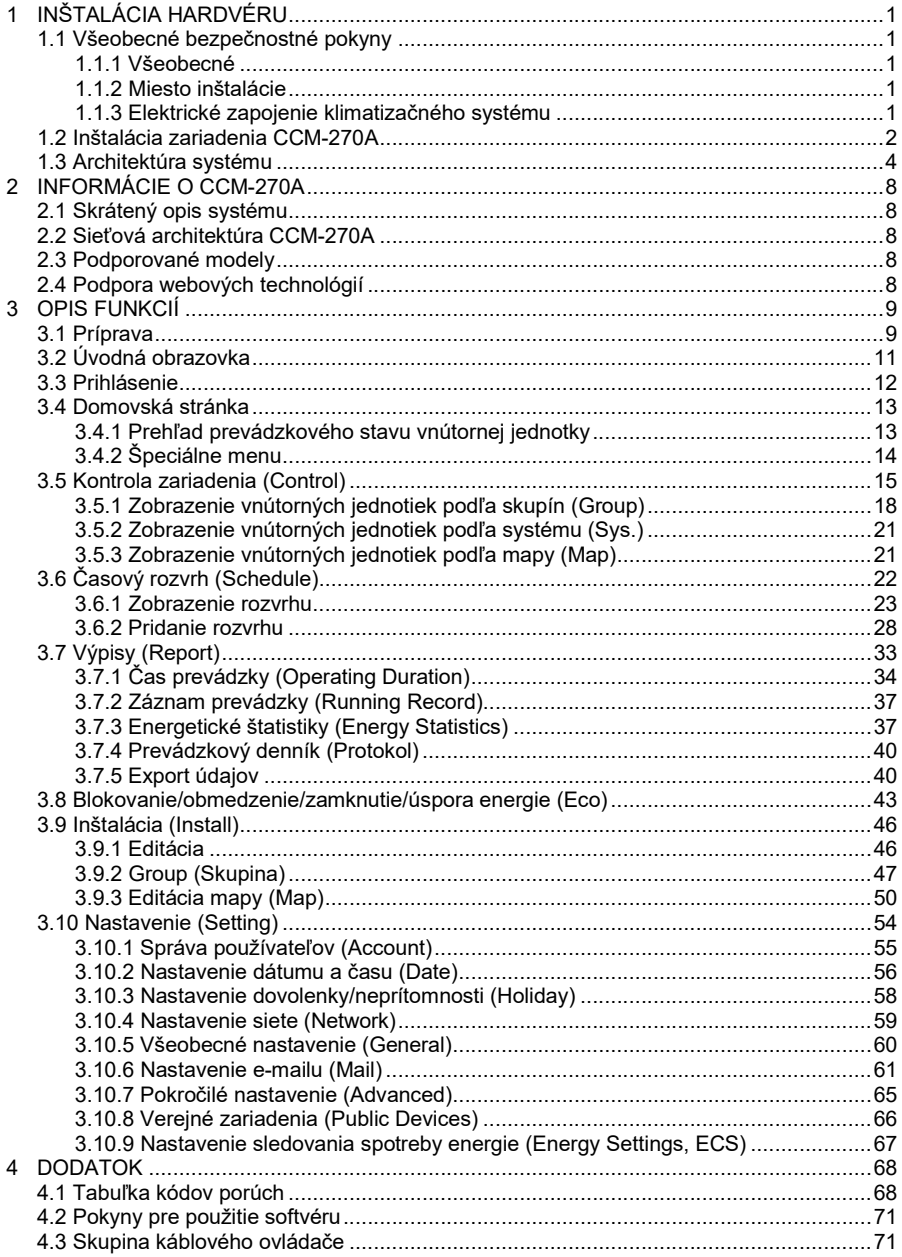

## Zoznam dodávaných dielov

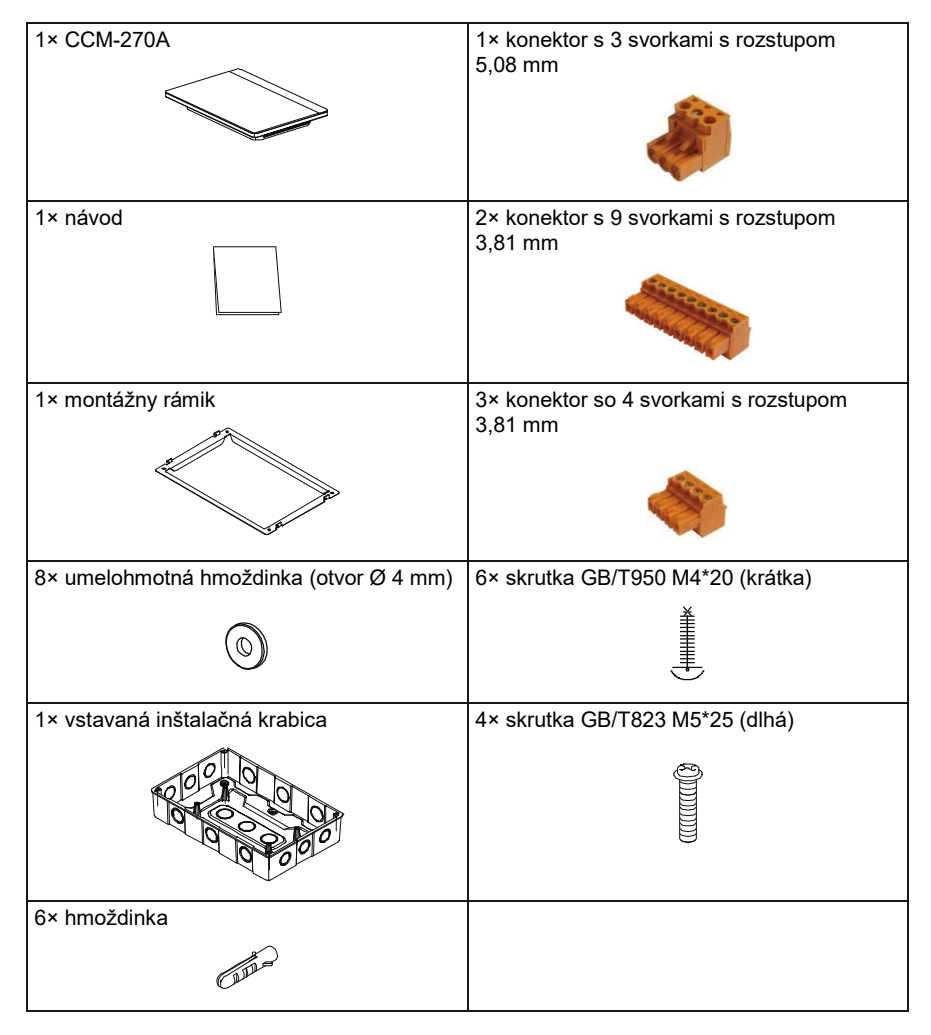

Prehlásenie:

Z dôvodu vylepšenia tohto produktu môžu byť informácie v tomto dokumente bez upozornenia zmenené.

# 1 INŠTALÁCIA HARDVÉRU

## 1.1 Všeobecné bezpečnostné pokyny

Pred inštaláciou zariadenia CCM-270A si pozorne prečítajte tieto všeobecné bezpečnostné pokyny.

Po dokončení inštalácie skontrolujte, či zdroj napájania a zariadenie CCM-270A pracujú pri spustení prevádzky správne.

## 1.1.1 Všeobecné

Pokiaľ si nie ste istí, ako inštalovať alebo ovládať zariadenie CCM-270A, kontaktujte predajcu.

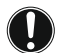

#### POZNÁMKA:

Nesprávna inštalácia alebo chybné pripojenie zariadenia/príslušenstva môže spôsobiť úraz elektrickým prúdom, skrat, prebíjanie prúdu, požiar alebo poškodenie zariadenia. Používajte iba príslušenstvo, doplnky a náhradné diely vyrobené alebo schválené spoločnosťou Sinclair.

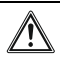

#### **VAROVANIE**

Zaistite, aby inštalácia, testovanie a použité materiály boli v súlade s príslušnou legislatívou.

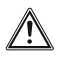

#### UPOZORNENIE

Počas inštalácie, údržby a opráv systému používajte vhodné osobné ochranné pomôcky (ochranné rukavice, bezpečnostné okuliare…).

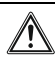

#### VAROVANIE

Roztrhajte a vyhoďte plastové obaly, aby sa s nimi nemohol nikto, hlavne deti, hrať. Možné riziko: zadusenia.

#### 1.1.2 Miesto inštalácie

NEINŠTALUJTE zariadenie na mieste s potenciálne výbušnou atmosférou.

#### 1.1.3 Elektrické zapojenie klimatizačného systému

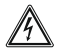

#### NEBEZPEČENSTVO: RIZIKO USMRTENIA ELEKTRICKÝM PRÚDOM

- Pred zapájaním elektrických vodičov alebo dotknutím sa elektrických súčastí vypnite všetky zdroje napájania.
- Po odpojení napájania počkajte najmenej 1 minútu a zmerajte napätie na svorkách kondenzátorov alebo elektrických súčastí v napájacom obvode, kým začnete s opravou. Aby ste sa mohli dotknúť elektrických súčastí, musí byť napätie menšie ako 50 V DC. Umiestnenie svoriek viď schému zapojenia.
- NEDOTÝKAJTE sa elektrických súčastí mokrými rukami.
- NENECHÁVAJTE zariadenie bez dozoru, keď je odobratý servisný kryt.

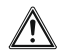

#### **VAROVANIE**

Na pevnom prívode napájania musí byť nainštalovaný hlavný vypínač alebo iné odpájacie zariadenie, ktoré odpája všetky póly a ktorého kontakty sú od seba dostatočne vzdialené, aby bola zaistená ochrana proti prepätiu kategórie III.

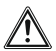

#### **VAROVANIA**

- Používajte iba medené vodiče.
- Skontrolujte, či elektrický rozvod v mieste inštalácie spĺňa príslušnú legislatívu.
- Všetky elektrické zapojenia v mieste inštalácie musia byť vykonané podľa schémy zapojenia dodávanej spolu so zariadením.
- Nainštalujte uzemňovací vodič. Pre uzemnenie zariadenia NEPOUŽÍVAJTE vodovodné alebo plynové potrubie, bleskozvod alebo telefónnu linku. Nesprávne uzemnenie môže spôsobiť úraz elektrickým prúdom.
- Pre napájanie zariadenia používajte samostatný napájací okruh. NIKDY nepripájajte na tento napájací okruh žiadny iný spotrebič.
- Nainštalujte požadované poistky alebo ističe.
- Nainštalujte prúdový chránič.
- Pri nedodržaní tohto pokynu môže dôjsť k úrazu elektrickým prúdom alebo požiaru.
- Nainštaluite káble minimálne 1 meter od televízorov a rozhlasových prijímačov, aby ste zabránili rušeniu. V niektorých prípadoch nemusí byť pre zabránenie rušenia vzdialenosť 1 meter postačujúca.
- Po dokončení elektrickej inštalácie skontrolujte, či sú všetky elektrické súčasti, konektory a svorky vo vnútri skrinky s elektronikou dobre pripojené.
- Pred spustením jednotiek skontrolujte, či sú všetky kryty zatvorené.

## 1.2 Inštalácia zariadenia CCM-270A

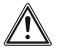

#### VAROVANIA

- Neinštalujte zariadenie CCM-270A blízko miest s elektromagnetickým rušením alebo pri základňovej stanici rádiovej/telefónnej siete.
- Umiestnite zariadenie CCM-270A dostatočne ďaleko od zdrojov pary alebo tepla a od miest, kde môže dochádzať k úniku horľavých alebo sírnych plynov.
- Zaistite dostatočný priestor pre inštaláciu a ponechajte dostatočný priestor medzi ovládačom a okolitými zariadeniami pre zaistenie dobrého odvodu tepla.
- Zaistite, aby bol ovládač zariadenia CCM-270A nainštalovaný v interiéri a vo výške minimálne 50 cm nad zemou.
- Zaistite, aby miesto inštalácie nebolo vystavené prachu a pôsobeniu elektromagnetického rušenia.
- Zaistite, aby miesto inštalácie nebolo vystavené pôsobeniu slnečného žiarenia a tepla z výhrevných zariadení.
- Zaistite, aby zariadenie nebolo nainštalované vo vlhkom prostredí alebo tam, kde sa môže dostať ľahko do styku s vodou.
- Zaistite, aby zariadenie nebolo nainštalované na miestach, kde môže ľahko skorodovať alebo kde sú horľavé plyny.
- Inštalujte zariadenie CCM-270A presne podľa vyššie uvedených požiadaviek a pred inštaláciou miesto, kde bude zariadenie inštalované dôkladne skontrolujte.

#### Tvar a rozmery zariadenia CCM-270A s dotykovým displejom

1) Dotykový displej zariadenia CCM-270A: Pohľad spredu a z boku

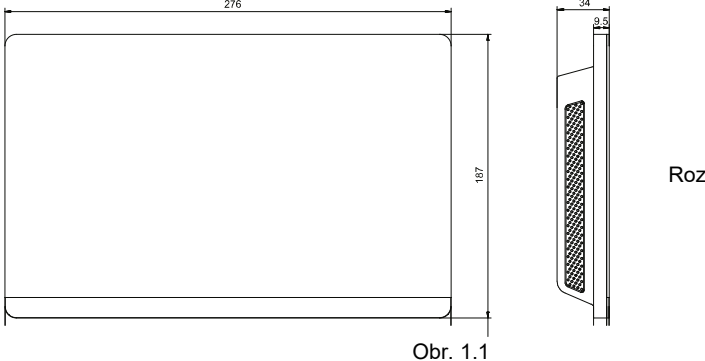

Rozmery v mm

2) Tvar a rozmery vstavanej inštalačnej krabice

Urobte do steny dostatočne veľký otvor, aby sa do neho vošla vstavaná inštalačná krabica.

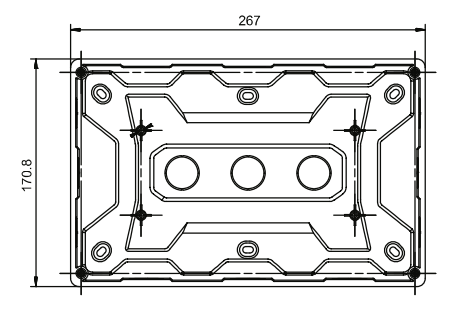

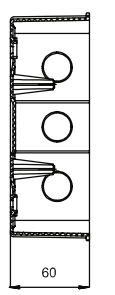

Rozmery v mm

Obr. 1.2

3) Postup inštalácie

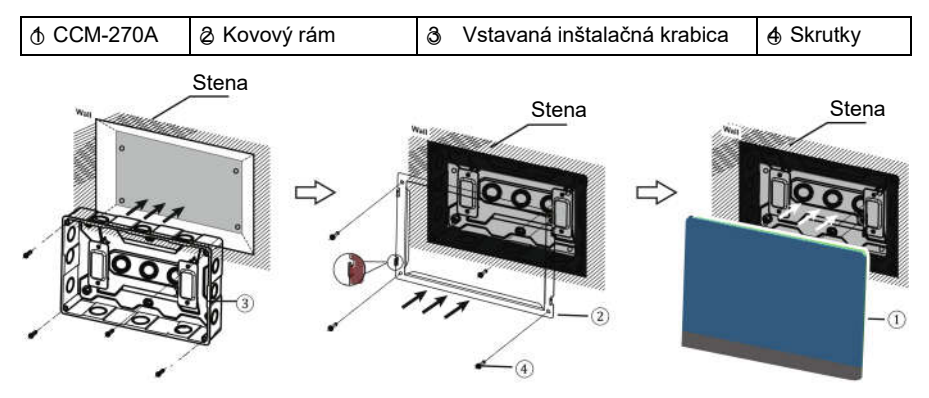

#### 1. Namontujte vstavanú inštalačnú krabicu.

Namontujte vstavanú inštalačnú krabicu do steny. Zaistite, aby bol vonkajší okraj ③ vstavanej inštalačnej krabice zarovnaný s povrchom steny.

Poznámka: Pred pripevnením inštalačnej krabice k jej miestu nezabudnite priviesť potrebné káble.

#### 2. Namontujte kovový rámik.

Dbajte na to, aby háčiky kovového rámika smerovali hore. Pripevnite rámik na vstavanú inštalačnú krabicu pomocou 4 skrutiek ④ dodávaných ako príslušenstvo.

#### Dôležitá poznámka:

Pri upevňovaní kovového rámika pomocou skrutiek používajte primeranú silu. Nadmerná sila môže spôsobiť deformáciu otvorov pre skrutky a sťažiť tak montáž kovového rámika.

#### 3. Namontujte zariadenie CCM-270A.

Po pripojení umiestnite ovládač zvislo na kovový rám. Pocítite, že ovládač je priťahovaný magnetickou silou. Zasuňte ovládač smerom dole, aby ste ho pripevnili ku kovovému rámiku.

(Dôležitá informácia: Pred pripevnením inštalačnej krabice k nej majú byť privedené príslušné káble a potom majú byť tieto káble pripojené k ovládaču pred jeho montážou.)

## 1.3 Architektúra systému

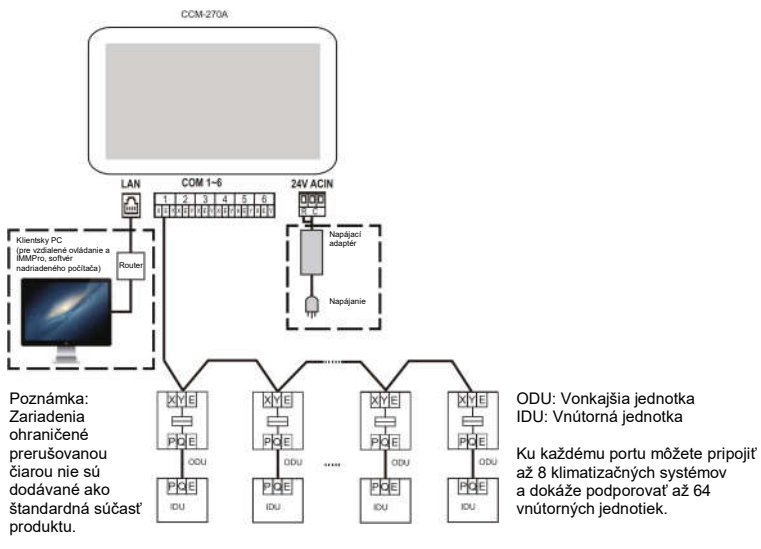

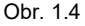

CCM-270A sa používa pre zisťovanie stavu a ovládanie vnútorných jednotiek klimatizácie, prenos informácií o stave vnútorných jednotiek do počítača a predávanie ovládacích a výzvových príkazov z počítača do vnútorných jednotiek.

#### ■ Rozhranie na zadnej strane

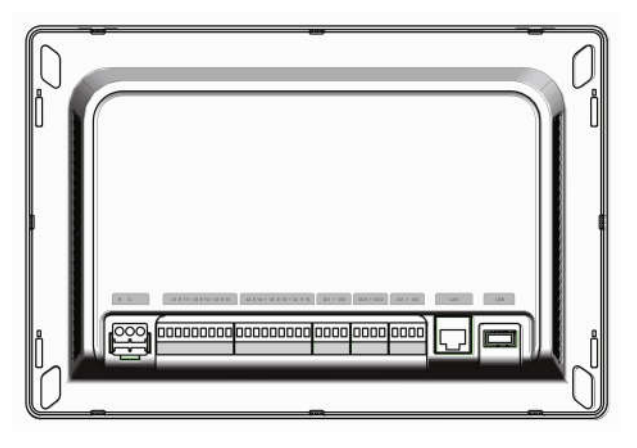

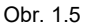

CCM-270A má 6 M-net portov, 1 LAN port, 1 USB rozširovací port a 6 rezervovaných IO portov. M-net porty slúžia na pripojenie k centrálnemu klimatizačnému systému MCAC a LAN port slúžia na pripojenie k lokálnej počítačovej sieti alebo internetu. Pre prístup k zariadeniu CCM-270A a lokálne/vzdialené monitorovanie VRF klimatizačných jednotiek môžete použiť internetový prehliadač na počítači alebo v podobnom zariadení.

#### UPOZORNENIE

- Ovládač CCM-270A sa pripája na jeden z koncov komunikačnej zbernice M-net. Nepripájajte ho do stredu zbernice.
- Na prenos signálov je potrebný trojžilový tienený kábel s vodičmi, ktoré majú prierez 0,7-1,0 mm<sup>2</sup>. Podrobnosti zistíte od odborného technika.

#### ■ Schéma portov

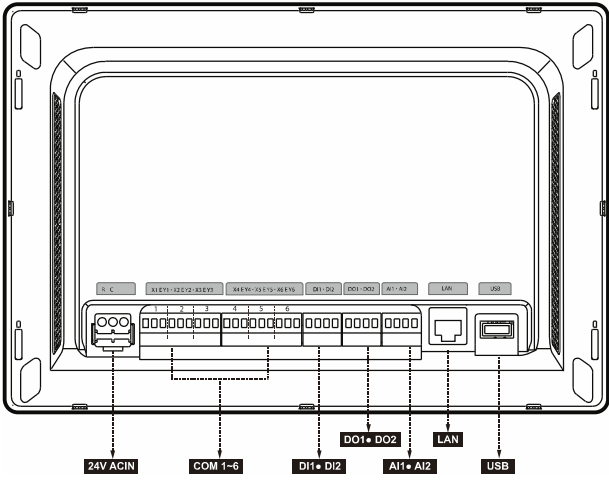

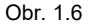

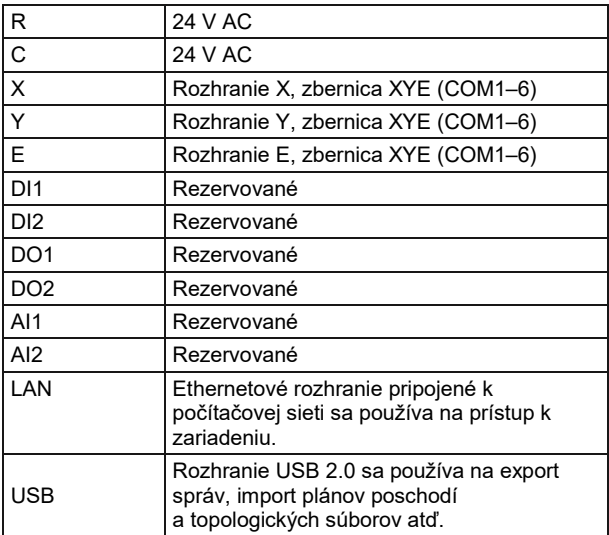

## ■ Špecifikácie CCM-270A

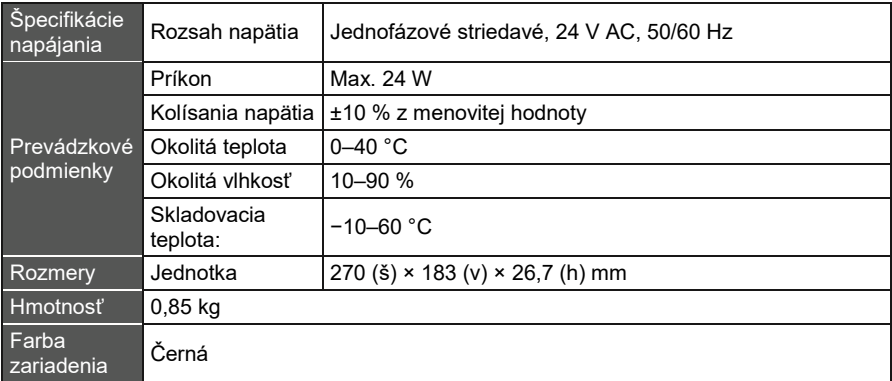

# 2 INFORMÁCIE O CCM-270A

## 2.1 Skrátený opis systému

CCM-270A je sieťová brána pre VRF jednotky centrálnej klimatizácie Sinclair SDV5 a je dôležitou súčasťou SCAC (Sinclair Central Air Conditioner) smart systému správy (IMMPro) pre VRF jednotky. Môže fungovať taktiež samostatne. Ovládač je možné pripojiť k VRF jednotke Sinclair cez M-net port. V automatickom topologickom režime podporuje až 48 klimatizačných systémov (až 384 vnútorných jednotiek a až 192 vonkajších jednotiek).

## 2.2 Sieťová architektúra CCM-270A

CCM-270A používa M-net port na pripojenie k VRF jednotke Sinclair a LAN port na pripojenie k lokálnej sieti alebo internetu. Topológiu siete ukazuje nasledujúci obrázok.

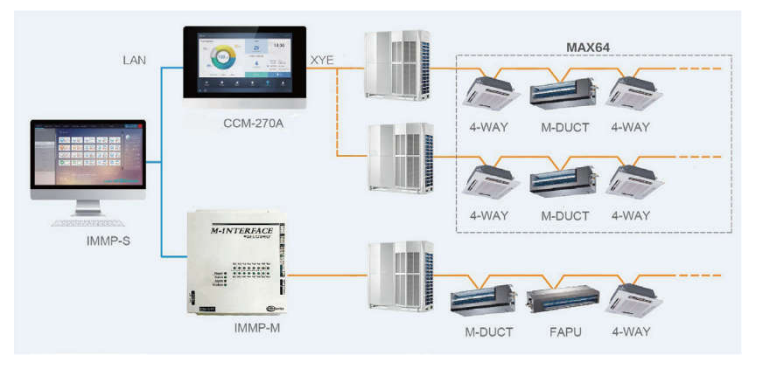

Ohr. 2.1

Všetkých 6 M-Net portov má vývody XYE, ktoré je možné pripojiť priamo k vonkajším jednotkám. Na pripojenie počítača alebo iného podobného zariadenia k sieti CCM-270A je potrebný switch (sieťový prepínač).

## 2.3 Podporované modely

- Podporuje modely vonkajších jednotiek z rady SDV5.
- Komunikačný kábel k M-net portu musí byť pripojený k vonkajšej jednotke.

\* Podporované modely vonkajších/vnútorných jednotiek a funkcie konzultujte s technikmi spoločnosti Sinclair.

## 2.4 Podpora webových technológií

CCM-270A je riadiaca jednotka so sieťovou bránou, využíva webové technológie a nie je závislá od operačných systémov počítačov alebo iných podobných zariadení. Po pripojení k počítačovej sieti si môžete kedykoľvek a kdekoľvek zobraziť webové rozhranie CCM-270A pomocou webového prehliadača na použitej systémovej platforme. Odporúča sa prehliadač Chrome (verzia 52.0 alebo vyššia).

# 3 OPIS FUNKCIÍ

## 3.1 Príprava

#### Pripojenie k lokálnej sieti

CCM-270A sa pripája k lokálnej sieti cez switch. IP adresa počítača alebo podobného zariadenia a IP adresa CCM-270A musia byť v rovnakom segmente podsiete.

#### ■ Nastavenie IP adresy

Predvolená IP adresa CCM-270A je 192.168.100.40 a maska podsiete je 255.255.255.0. Ako IP adresu počítača alebo iného podobného zariadenia musíte manuálne nakonfigurovať statickú IP adresu, ktorá musí byť v segmente 192.168.100, a masku podsiete 255.255.255.0. Pokiaľ sa počítač pripája len k CCM-270A, dá sa to zaistiť pomocou jedinej IP adresy. Pokiaľ sa počítač okrem siete CCM-270A pripája taktiež k iným podsieťam, bude potrebovať používať viac IP adries. Nasledujúci obrázok ukazuje spôsob konfigurácie (v príklade je použitý systém Windows 7).

• Konfigurácia jednej IP adresy.

Pre nakonfigurovanie IP adresy a masky podsiete otvorte dialógový rámik Protokol IP verzia 4 (TCP/IPv4) – vlastnosti. Nastavte napríklad IP adresu na 192.168.100.44 a masku podsiete na 255.255.255.0.

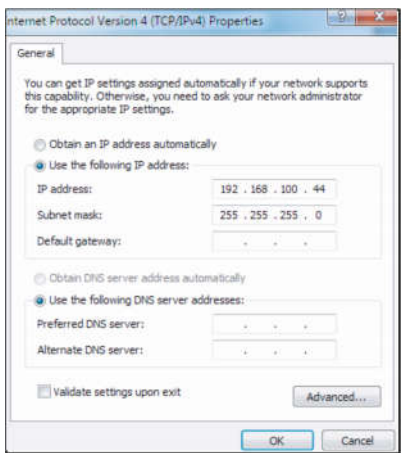

Po nastavení kliknite na "OK".

• Pridanie viacerých IP adries

Pred pridaním ďalších IP adries musíte najskôr nakonfigurovať statickú IP adresu. Pre nakonfigurovanie statickej IP adresy vykonajte nasledujúce kroky:

- 1) Zistite lokálnu IP adresu. Otvorte dialógový rámik Protokol IP verzia 4 (TCP/IPv4), ako ukazuje obrázok 2.2. Pokiaľ je vybraná voľba "Použiť nasledujúcu IP adresu:" a je tu uvedená IP adresa, znamená to, že lokálna adresa je statická IP adresa. V opačnom prípade je to dynamická IP adresa, a musíte teda nakonfigurovať statickú IP adresu.
- 2) Konfigurácia statickej IP adresy. V ponuke "Štart" vyberte voľbu "Spustit" a zadaite príkaz "cmd", aby sa otvorilo okno podľa nasledujúceho obrázku:

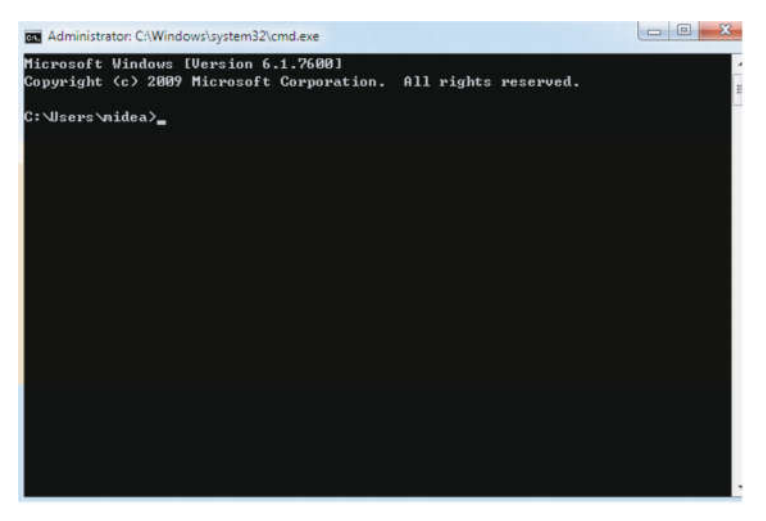

Zadajte "ipconfig" a stlačte Enter. Zobrazí sa lokálna dynamická adresa IP. Túto IP adresu použite ako IP adresu pre nakonfigurovanie statickej IP adresy v dialógovom rámiku Protokol IP verzia 4 (TCP/IPv4) – vlastnosti. Podrobnosti konzultujte so správcom miestnej siete.

Po nakonfigurovaní statickej adresy IP otvorte znovu dialógový rámik Protokol IP verzia 4 (TCP/IPv4) – vlastnosti. Kliknite na "Upresniť", aby ste prešli do dialógového rámiku "Upresniť nastavenie TCP/IP", ako ukazuje nasledujúci obrázok:

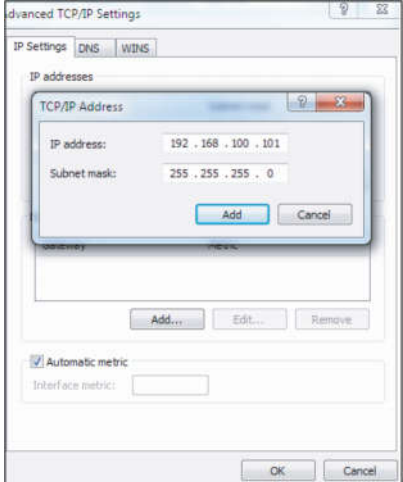

Kliknite na tlačidlo "Pridať" v rámiku IP adresy a pridajte adresu IP patriacu do rovnakého segmentu ako "192.168.100.40". IP adresa môže byť napríklad 192.168.100.101 s maskou podsiete 255.255.255.0. Potom kliknite na tlačidlo OK.

#### ■ Prístup k lokálnej sieti (LAN)

Pokiaľ je počítač alebo iné podobné zariadenie v LAN v rovnakom sieťovom segmente ako centrálny ovládač CCM-270A, môžete použiť adresový riadok prehliadača v jeho operačnom systéme pre zadanie adresy odkazujúcej na webové rozhranie CCM-270A (napríklad http://192.168.100.40:8000/ui/login/login.html) pre priamy prístup k ovládaniu a kontrole klimatizačných zariadení. Topológia lokálneho prístupu je znázornená nižšie:

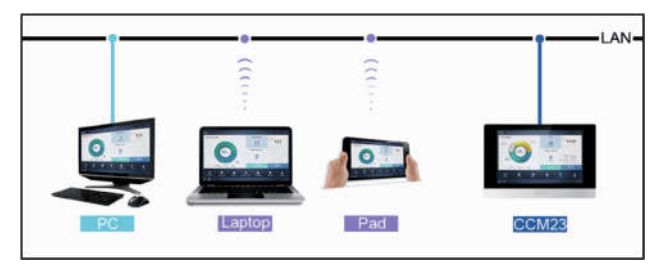

## 3.2 Úvodná obrazovka

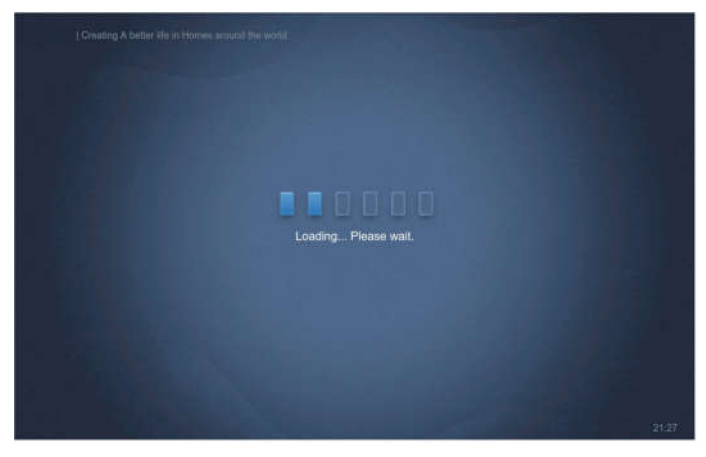

Pre prístup k funkciám webového rozhrania môžete použiť prehliadač:

Číslo portu URL je 8000. Pokiaľ je napríklad IP adresa ovládača CCM-270A 192.168.100.40, potom je adresa jeho webovej služby http://192.168.100.40:8000/ui/login/login.html. Rozhranie zobrazené v prehliadači je podobné rozhraniu zobrazovanému na CCM-270A. Nasledujúca ukážka zobrazuje iba funkcie.

## 3.3 Prihlásenie

(Funkcie v tejto časti sú na webovom termináli aj na dotykovom displeji CCM-270A rovnaké. V závislosti od použitého prehliadača môže byť k dispozícii taktiež voľba "Zapamätať heslo".)

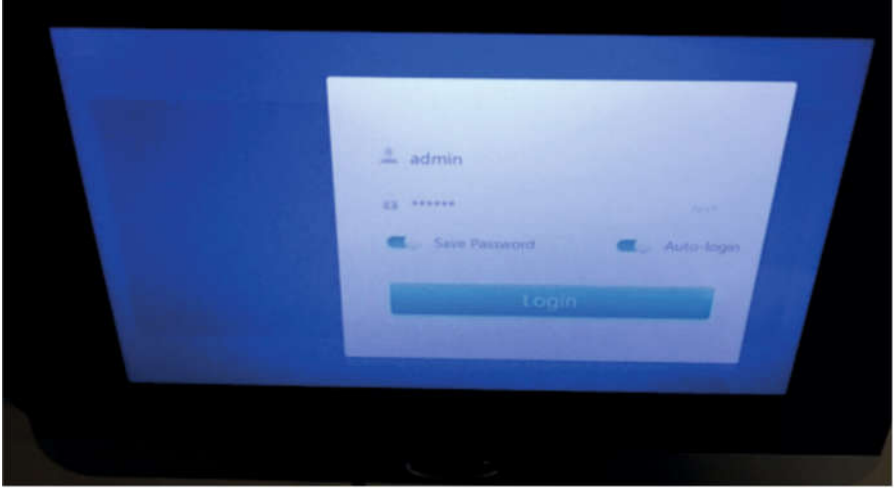

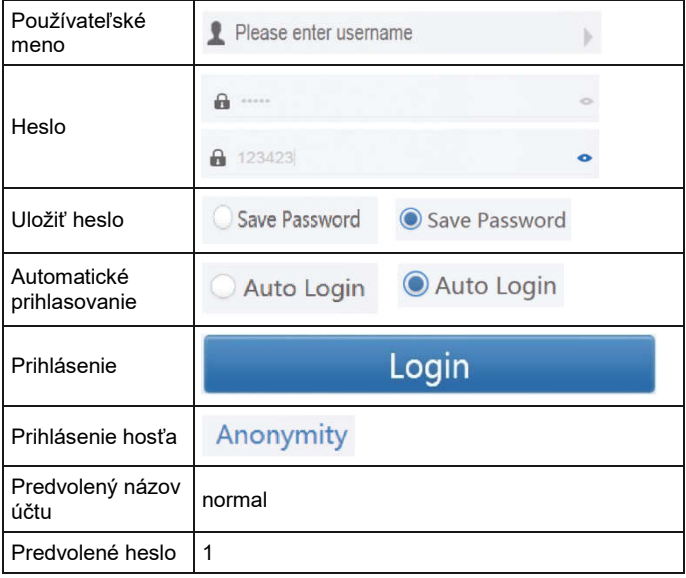

## 3.4 Domovská stránka

Predvolená zobrazovaná stránka po úspešnom prihlásení:

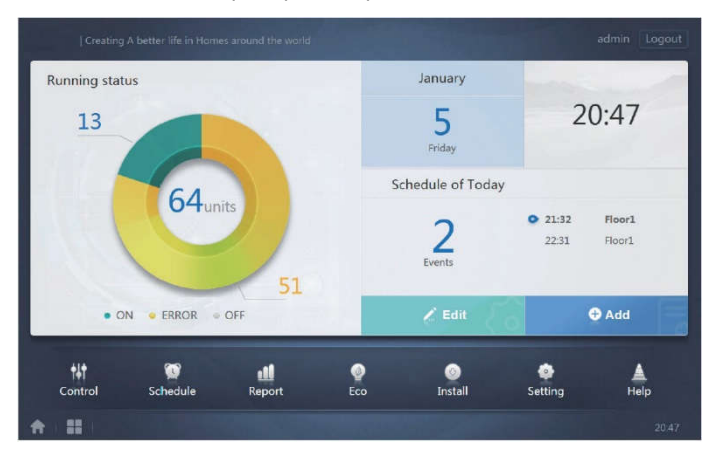

## 3.4.1 Prehľad prevádzkového stavu vnútornej jednotky

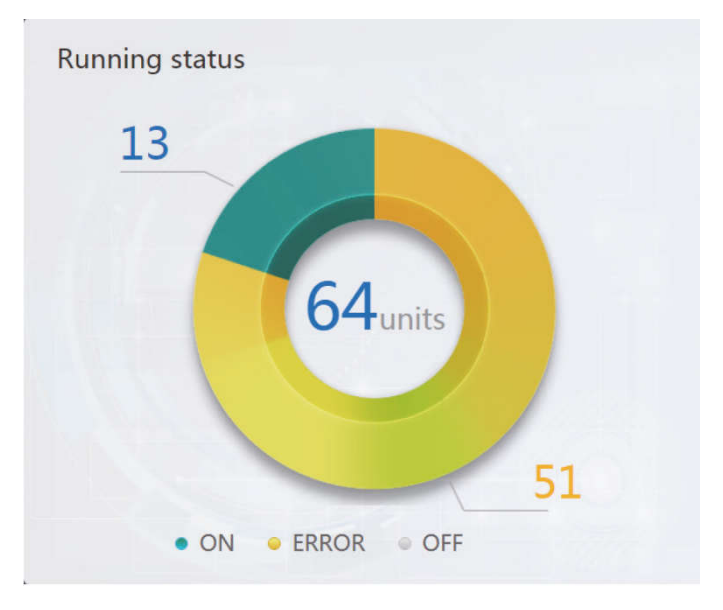

V tejto časti sú stavy vnútorných jednotiek rozdelené do nasledujúcich 3 kategórií:

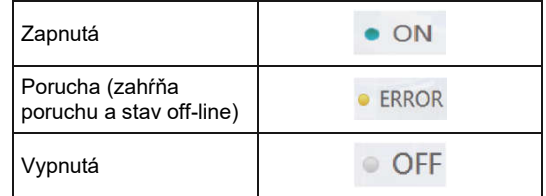

#### Menu funkcií

V dolnej časti domovskej stránky je k dispozícii ponuka všetkých funkcií (viď ďalší opis).

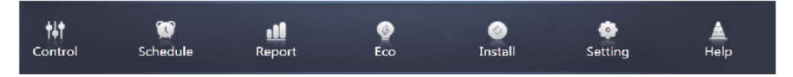

## 3.4.2 Špeciálne menu

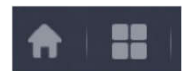

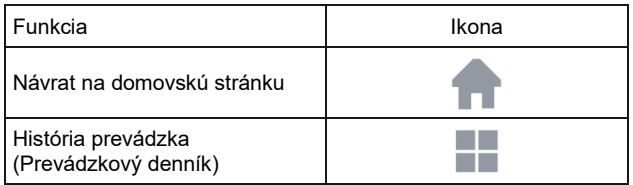

## 3.5 Kontrola zariadenia (Control)

| Control                                    |                                                                                               |                                                                                              |                                                                                                    |                                                                                              |                                                       |                                                     |
|--------------------------------------------|-----------------------------------------------------------------------------------------------|----------------------------------------------------------------------------------------------|----------------------------------------------------------------------------------------------------|----------------------------------------------------------------------------------------------|-------------------------------------------------------|-----------------------------------------------------|
| $\mathbf{8}$<br><b>Sys</b><br>Map<br>Group | 16 units                                                                                      |                                                                                              |                                                                                                    |                                                                                              |                                                       | $\omega$<br>븠                                       |
| O Floor 1                                  | 0a<br>曲<br>器 Cool                                                                             | a<br>٥<br>袋 Cool<br>-                                                                        | А<br>٥<br>曲<br>W Heat                                                                                 | А<br>٠<br>曲<br><b>W</b> Heat                                                                 | ٥<br>А<br>曲<br>W Heat                                 | А<br>۰<br>匾<br>W Heat                               |
| <b>O</b> Room 101<br><b>O</b> Room 102     | $27.5^{\circ}$<br>Rt.25 <sup>°C</sup><br>$idu - 2 - 0 - 0$                                    | $27.5^{\circ}$<br>Rt 26 <sup>°C</sup><br>$idu-2-0-1$                                         | $27.5^{\circ}$<br>Rt 25 <sup>°C</sup><br>$idu - 2 - 0 - 10$                                           | $27.5^{\circ}$<br>Rt 25 <sup>°C</sup><br>$idu - 2 - 0 - 11$                                  | $27.5^{\circ}$<br>Rt 25 <sup>°C</sup><br>$idu-2-0-12$ | $27.5^{\circ}$<br>Rt 26 <sup>°C</sup><br>idu-2-0-13 |
| O Floor 2<br>O Floor 3                     | 0a<br>曲<br><b>W</b> Heat                                                                      | A<br>۰<br>画<br>W-Heat                                                                        | a<br>۰<br>圓<br><b>W</b> Heat                                                                          | 0A<br>画<br><b>W</b> Heat                                                                     | 0a<br>圔<br><b>W</b> Heat                              | 0a<br>圓<br><b>※ Heat</b>                            |
| Ungrouped                                  | $27.5^{\circ}$<br>Rf 25 <sup>°C</sup>                                                         | $27.5^{\circ}$<br>Rt 25 <sup>°C</sup>                                                        | $27.5^{\circ}$<br>Rt 25 <sup>°C</sup>                                                                 | $27.5^{\circ}$<br>Rt 25 <sup>%</sup>                                                         | $27.5^{\circ}$<br>Rt 25 <sup>°C</sup>                 | $27.5^{\circ}$<br>Rt 25 <sup>°C</sup>               |
|                                            | $10u - 2 - 0 - 14$<br>0 <sub>a</sub><br>图 Cool<br>$27.5^{\circ}$<br><b>Rt 25<sup>°C</sup></b> | $10u - 2 - 0 - 15$<br>A<br>$\bullet$<br>齏<br>W Heat<br>$27.5^{\circ}$<br>Rt 25 <sup>°C</sup> | $idu - 2 - 0 - 16$<br>O <sub>6</sub><br>譜<br>S <sub>e</sub> Fan<br>$\tilde{c}$<br>Rt-25 <sup>°C</sup> | $Idu - 2 - 0 - 17$<br>0a<br>曲<br>$-59$ Fan<br>$\lrcorner$ $\lrcorner$<br>Rt-25 <sup>°C</sup> | Idu-2-0-18                                            | Idu-2-0-19                                          |
|                                            | idu-2-0-2                                                                                     | Idu-2-0-20                                                                                   | idu-2-0-48<br>$\bullet$                                                                               | idu-2-0-50                                                                                   |                                                       |                                                     |

Kontrola zariadenia (Control)

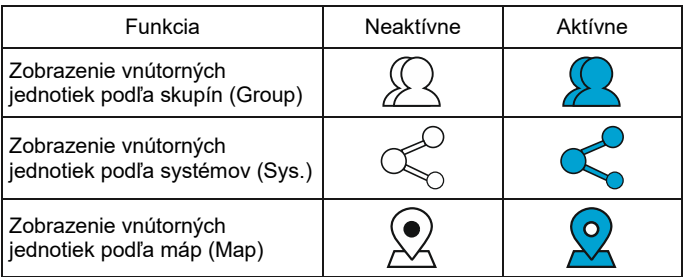

Pre zobrazenie informácií o príslušnej vnútornej jednotke vpravo vyberte "Group" (Skupina). Zobrazí sa skupina nasledujúcich ikon a informácií:

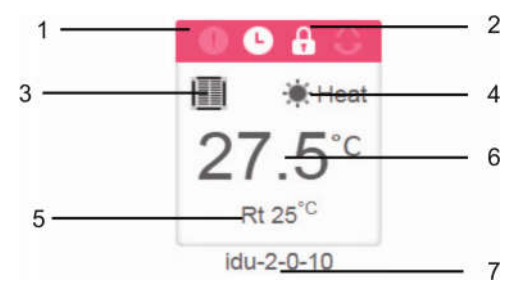

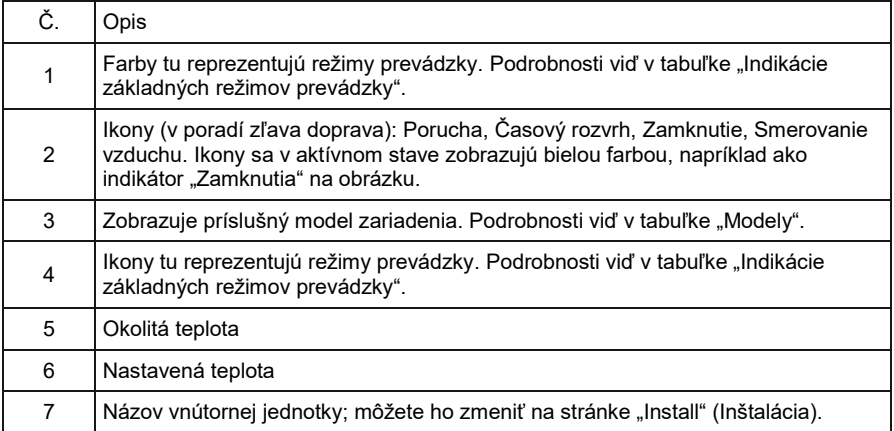

Poznámka: Kód poruchy zobrazovaný na vnútornej jednotke na starej platforme sa odlišuje od kódu poruchy zobrazovaného na číselnom displeji vnútornej jednotky.

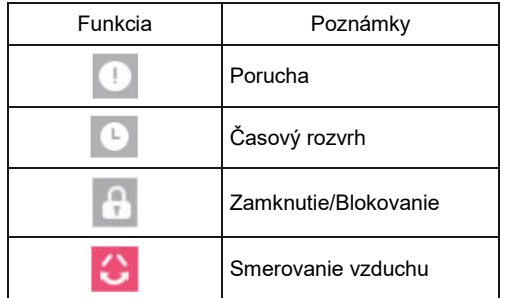

Indikácie základných režimov prevádzky

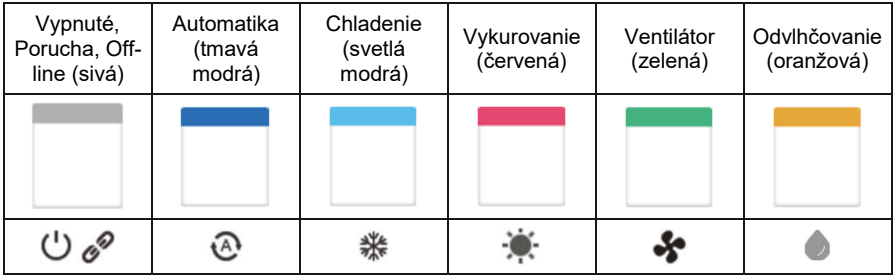

#### Model:

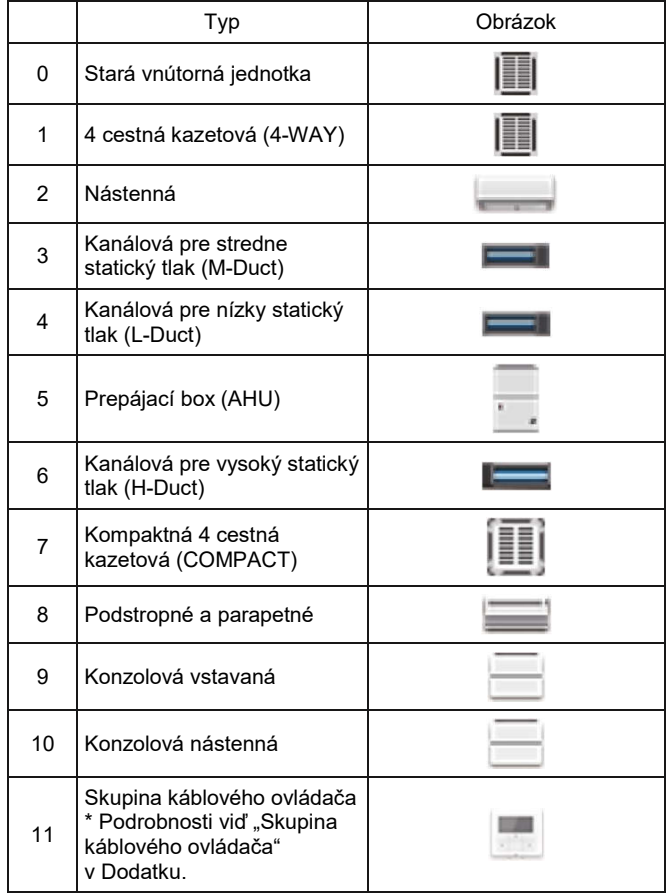

## 3.5.1 Zobrazenie vnútorných jednotiek podľa skupín (Group)

Poznámka: Skupinové rozhranie obsahuje štandardne položku "Ungrouped" (Nepriradené do skupiny). Tu sú všetky zariadenia, ktoré neboli priradené do žiadnej skupiny.

Na ľavej strane stránky pre kontrolu zariadení sa zobrazujú skupiny definované používateľom. Po vybraní skupiny sa na pravej strane stránky zobrazia vnútorné jednotky vybranej skupiny.

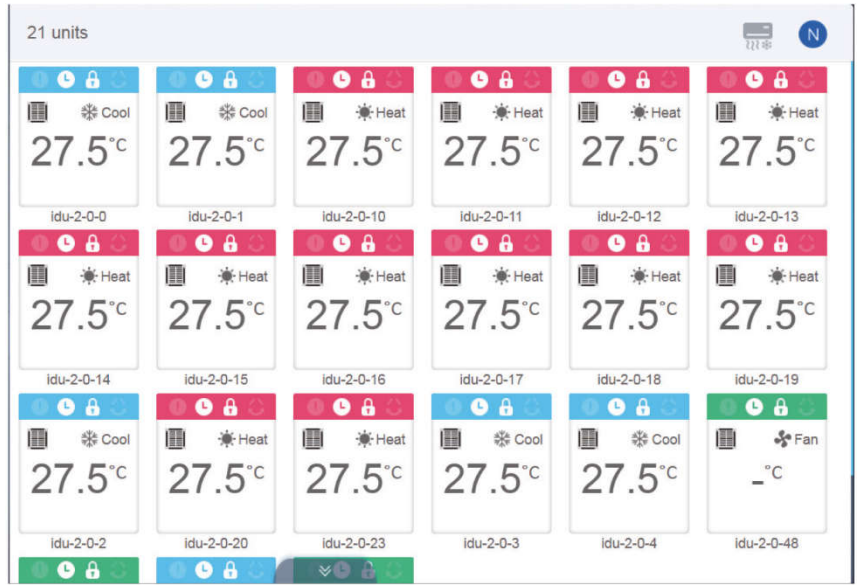

V ľavom hornom rohu sa zobrazuje počet vnútorných jednotiek v skupine.

#### 3.5.1.1 Poradie zobrazovania vnútorných jednotiek

Vnútorné jednotky je možné triediť podľa názvu alebo podľa režimu.

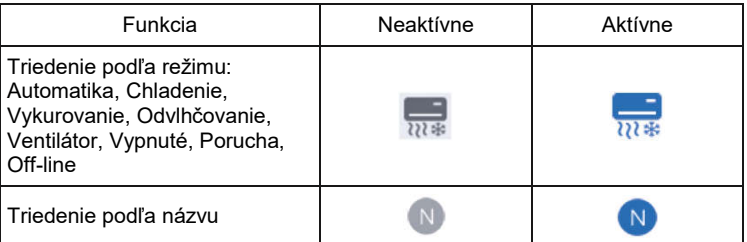

#### 3.5.1.2 Základné ovládacie prvky pre vnútorné jednotky

Vyberte kliknutím vnútornú jednotku, čím zmeníte jej stav na "Vybratá".

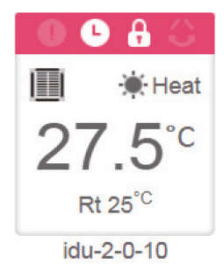

V ľavom hornom rohu uvidíte položky "All" (Všetky), "Control" (Ovládanie) a "Cancel" (Zrušiť).

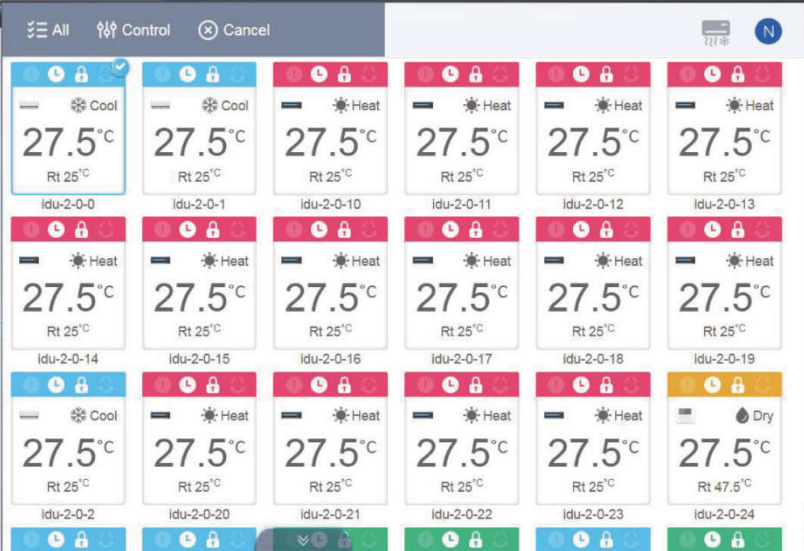

Požadované jednotky vyberiete kliknutím. Keď kliknete znovu na vybranú jednotku, výber sa zruší. Pokiaľ chcete vybrať všetky jednotky na tejto stránke, kliknite na "All" (Všetky). Pre zrušenie výberu všetkých vnútorných jednotiek kliknite na "Cancel" (Zrušiť). Keď kliknete na "Control" (Ovládanie), uvidíte nasledujúci ovládací panel:

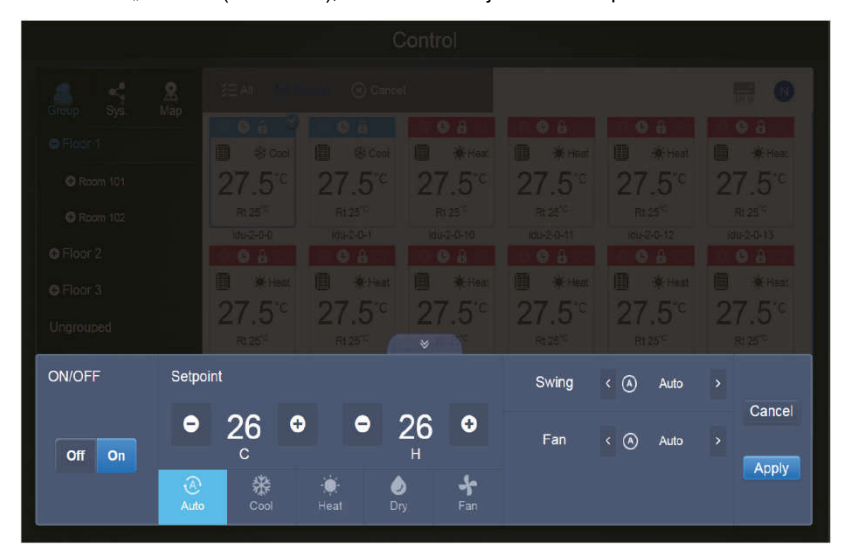

Ovládací panel v inom režime ako Automatika:

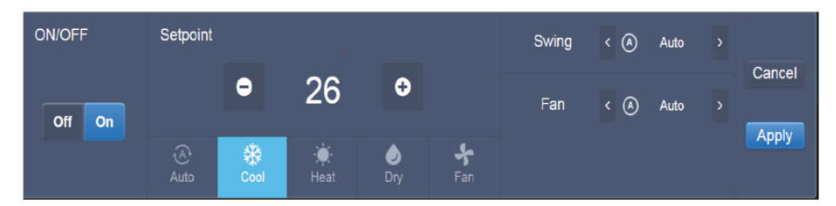

Ovládací panel v režime Automatika:

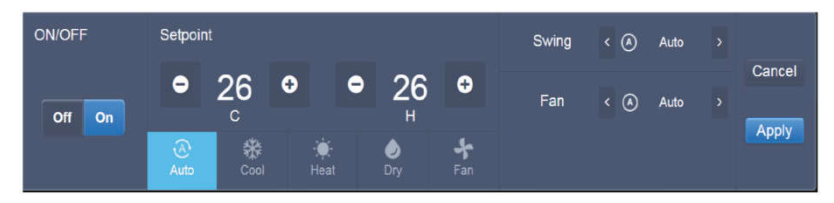

## 3.5.2 Zobrazenie vnútorných jednotiek podľa systému (Sys.)

Toto zobrazenie je podobné ako zobrazenie skupín, na ľavej strane okna sa však namiesto skupín zobrazujú jednotlivé systémy. Názov systému je nastavený automaticky a nedá sa meniť.

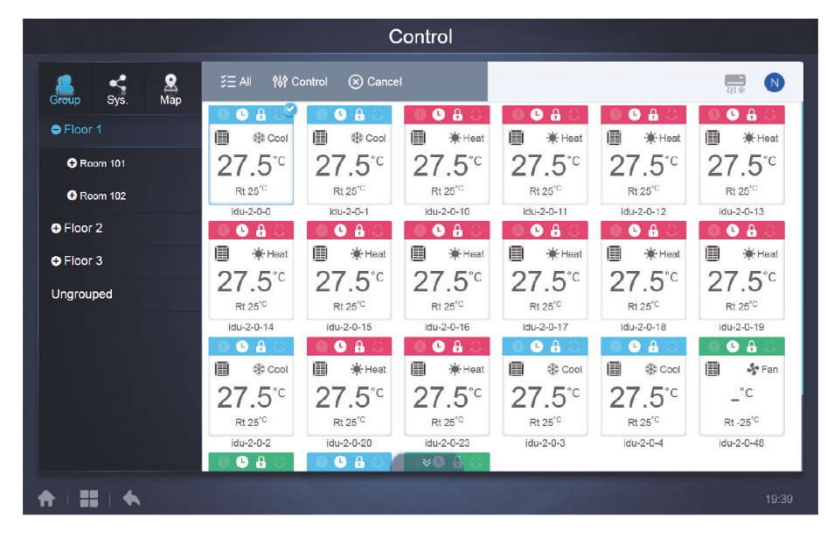

## 3.5.3 Zobrazenie vnútorných jednotiek podľa mapy (Map)

Poznámka: Táto funkcia nie je dostupná na webovom termináli.

Aby ste mohli používať mapy, musíte ich najskôr nakonfigurovať podľa rozmiestnenia nainštalovaných jednotiek.

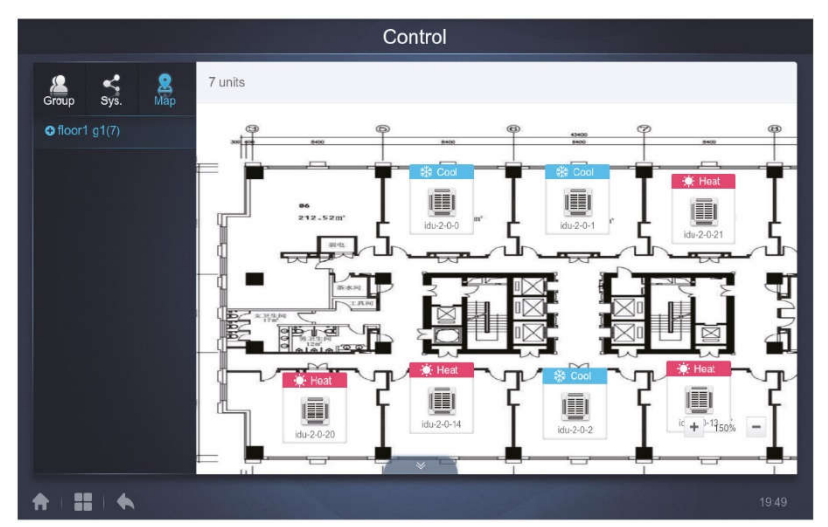

Kliknutím na položku mapy v ľavej časti okna môžete vyberať a zobrazovať rôzne mapy rozmiestnenia jednotiek. Požadovanú vnútornú jednotku môžete vybrať kliknutím na jej ikonu na mape. Po výbere je možné jednotku ovládať podobne ako v zobrazení skupín jednotiek. Kliknutím na tlačidlo + alebo − v ľavom dolnom rohu môžete mapu zväčšovať alebo zmenšovať.

## 3.6 Časový rozvrh (Schedule)

1 Ť

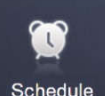

Keď kliknete na ikonu na domovskej stránke, prejdete na stránku pre zobrazenie rozvrhu prevádzky.

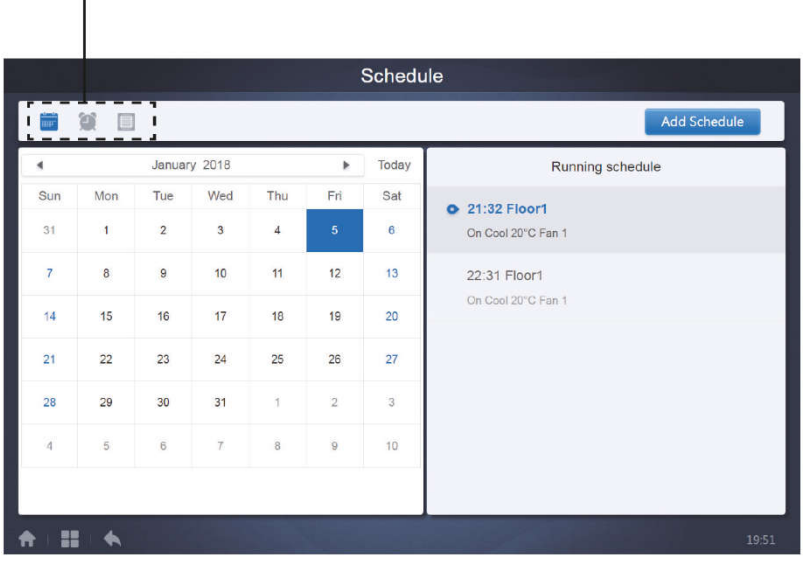

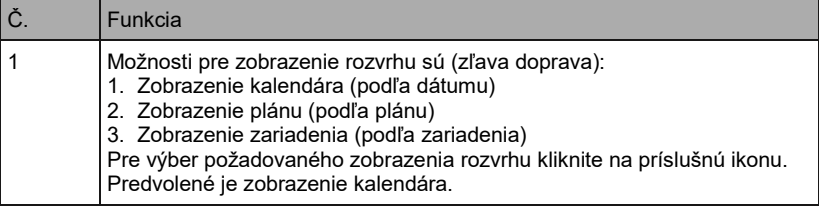

#### 3.6.1 Zobrazenie rozvrhu

#### 3.6.1.1 Zobrazenie kalendára

V zobrazení kalendára vyberte na ľavej strane dátum, aby sa na pravej strane zobrazil rozvrh vo vybraný deň.

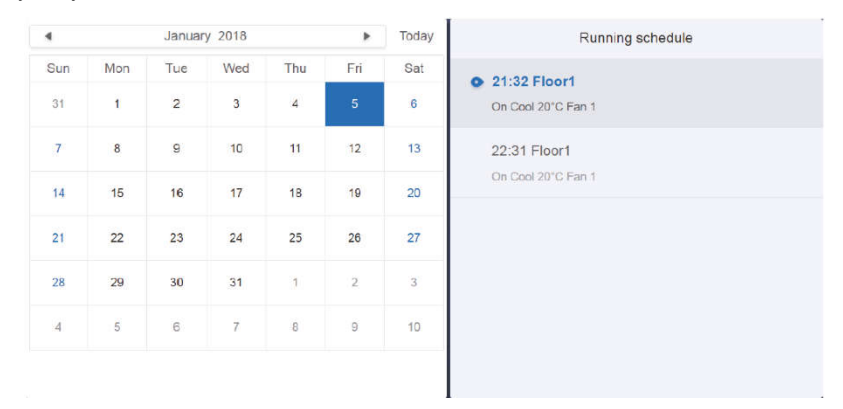

#### Zobrazenie kalendára

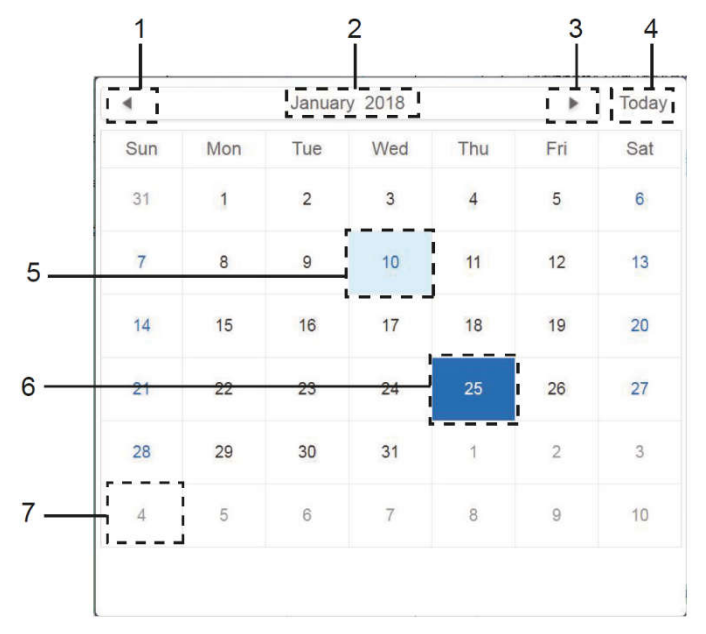

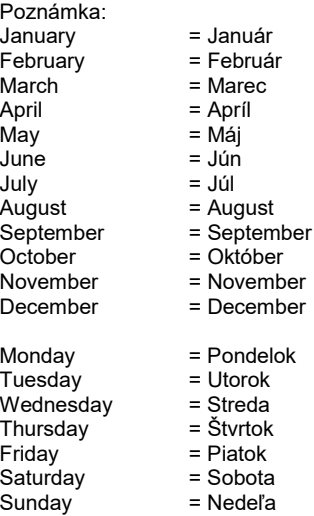

#### Zobrazenie kalendára

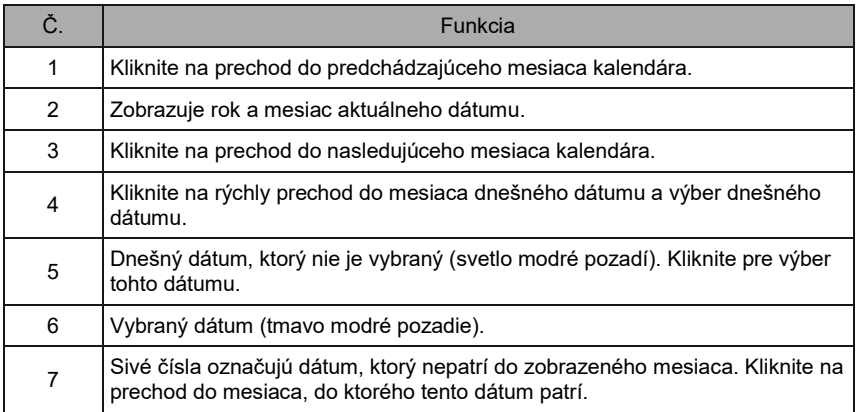

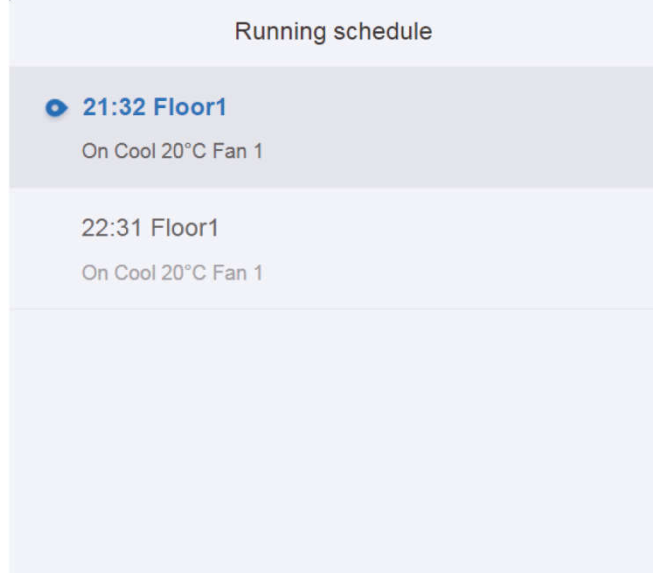

#### Zobrazenie rozvrhu

Stránka rozvrhu zobrazuje len naplánované úlohy, ktoré neboli vo vybranom dni doteraz vykonané (usporiadané podľa času vykonania). Zobrazujú sa nasledujúce informácie:

- 1. Čas
- 2. Názov rozvrhu
- 3. Informácie o vykonávaných príkazoch (Zapnutie/Vypnutie (On/Off)), režim, nastavená teplota, rýchlosť ventilátora (Fan).

## 3.6.1.2 Zobrazenie plánu

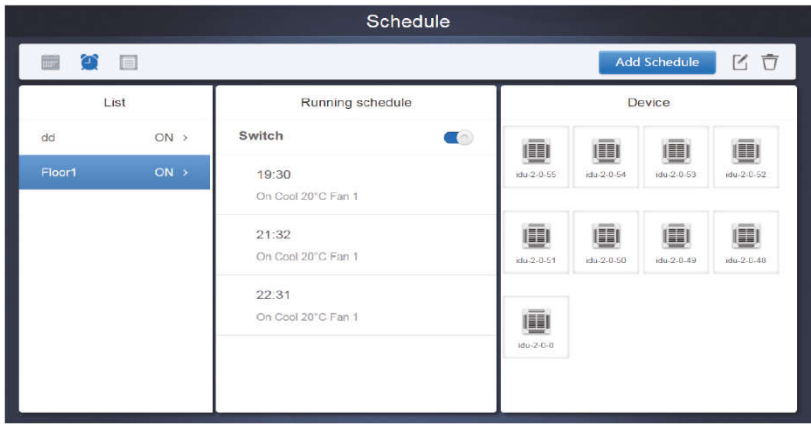

Kliknite na druhú ikonu, aby sa zobrazil rozvrh podľa plánu, ako ukazuje obrázok vyššie.

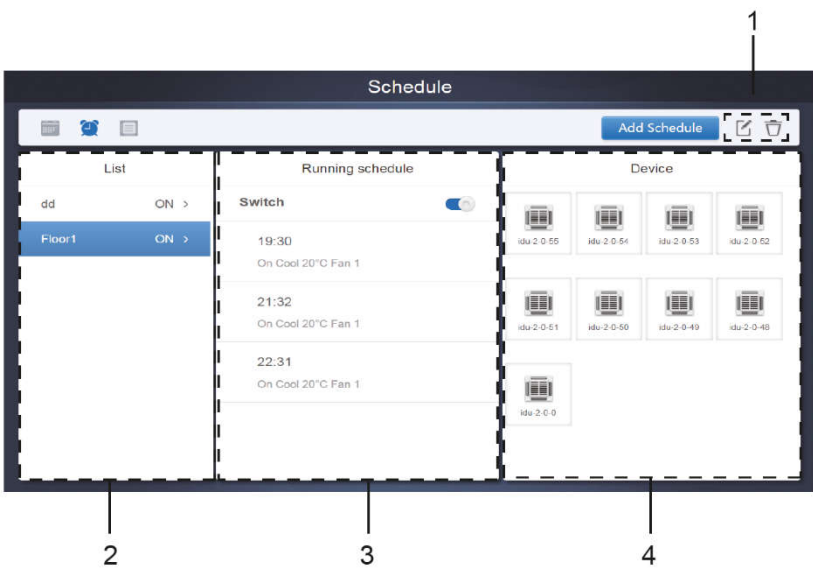

#### Zobrazenie kalendára (čiastočné)

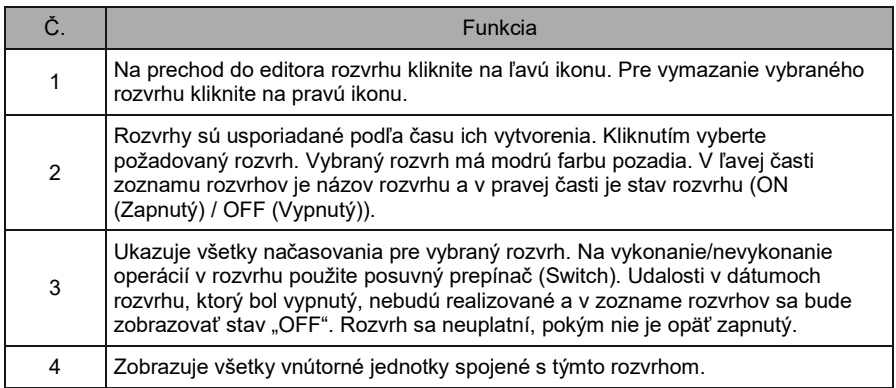

#### 3.6.1.3 Zobrazenie zariadení

Na prechod do zobrazenia zariadení kliknite na tretiu ikonu.

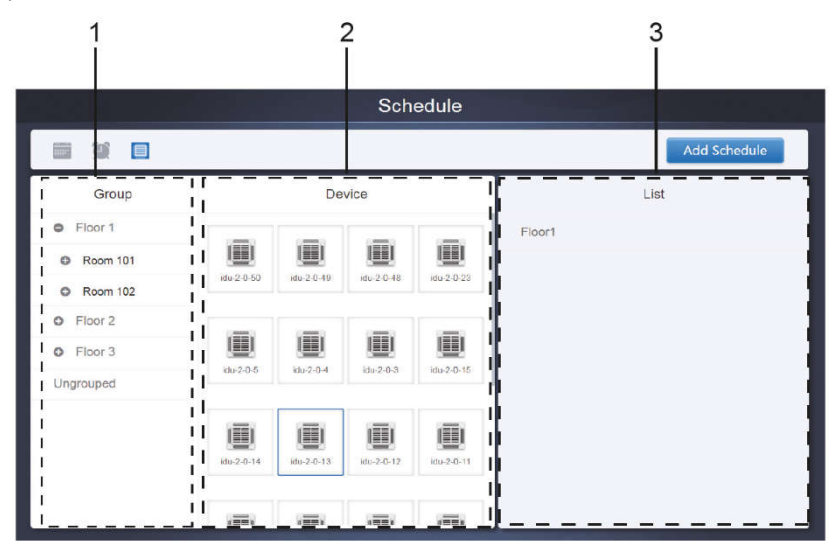

Stránka je rozdelená na tri časti.

- 1. Zoznam skupín (Group): Umožňuje ľahko nájsť zariadenie. Pre rozbalenie skupiny kliknite na "+" a pre zbalenie skupiny kliknite na "-". V druhom stlpci sa zobrazujú všetky vnútorné jednotky vo vybranej skupine. Pre zobrazenie zariadení, ktoré nepatria do žiadnej skupiny, kliknite na "Ungrouped" (Nezaradené do skupiny).
- 2. Druhý stĺpec je zoznam všetkých zariadení vo vybranej skupine.
- 3. Tretí stĺpec je zoznam rozvrhov a zobrazuje názvy všetkých rozvrhov spojených s vybraným zariadením.

## 3.6.2 Pridanie rozvrhu

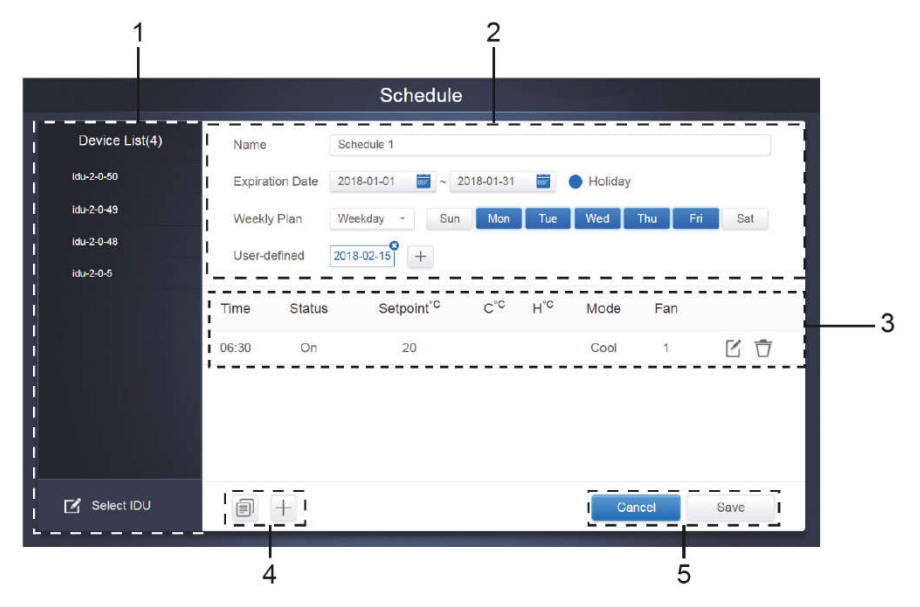

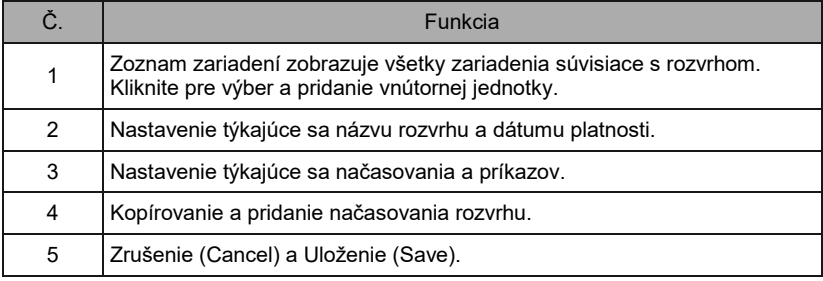

#### 3.6.2.1 Pridanie zariadení

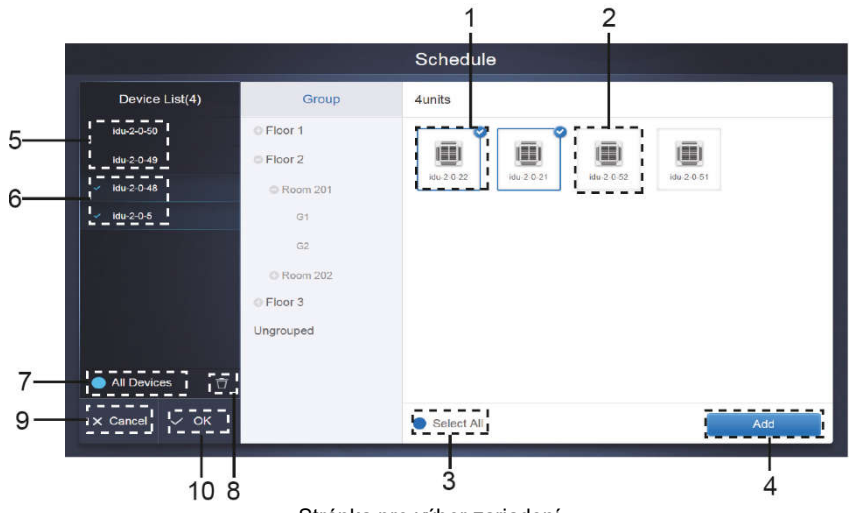

Stránka pre výber zariadení

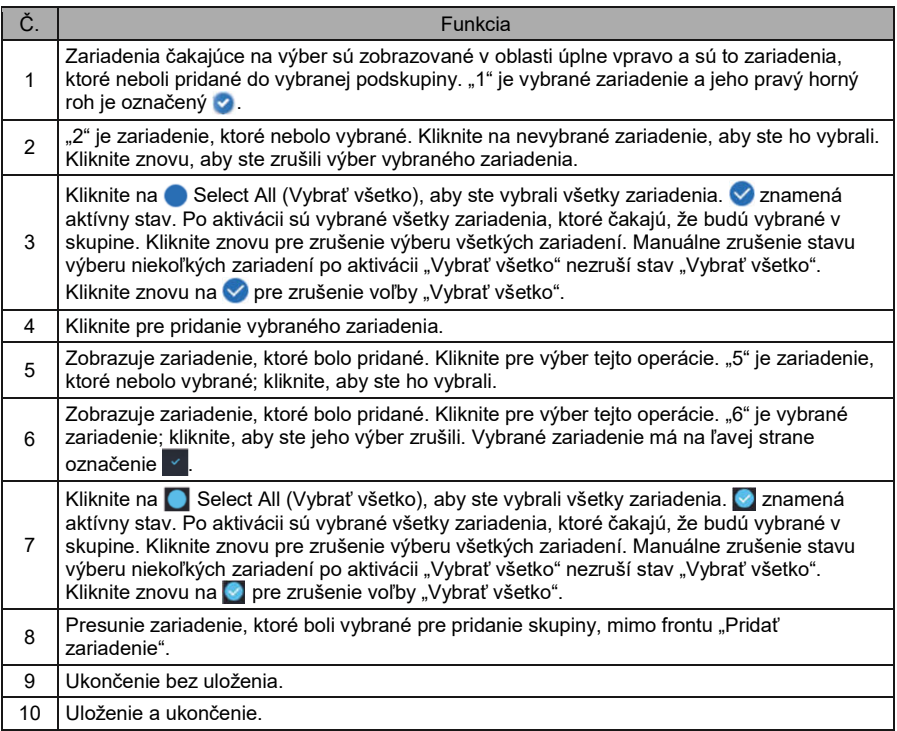

#### 3.6.2.2 Nastavenie

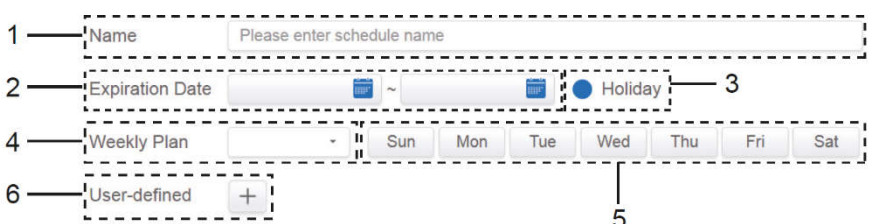

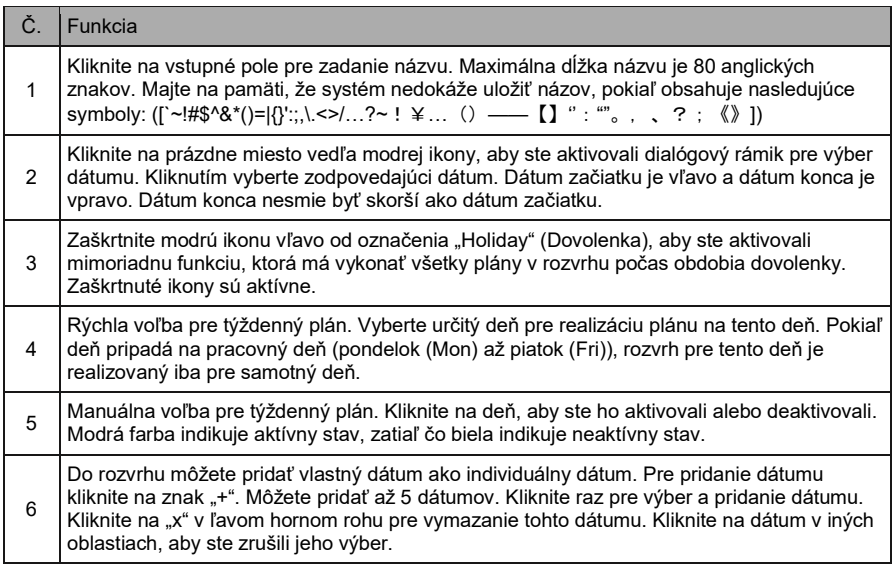

#### Poznámka:

Rozvrh nebude počas dovolenky realizovaný, pokiaľ nie je vybraná výnimka pre dovolenku. Rozvrh v používateľom zadaných dátumoch mimo dovolenky je realizovaný, aj keď je dátum mimo obdobia platnosti (dátum konca) alebo je súčasťou týždenného plánu. Rozvrh pre zvyšné dátumy musí byť v období platnosti (pred dátumom konca) a musí vyhovovať týždennému plánu.

#### 3.6.2.3 Pridanie príkazu rozvrhu  $\ddot{\phantom{a}}$

Kliknite na <sub>Prese ski are visuale use</sub> pre vytvorenie tabuľky a získate dialógový rámik na pridanie načasovania. Štyri voliteľné typy príkazov sú FAPU, HRV, Auto a No Auto. Keď je tabuľka pripravená, môžete použiť  $+$  pre vytvorenie príkazu rozvrhu.

1. Pre jednotku s prívodom čerstvého vzduchu (Fresh Air Unit, FAPU) sú k dispozícii tri režimy: Cool (Chladenie), Heat (Vykurovanie) a Fan (Ventilátor). V režime Ventilátor nemôžete meniť nastavenú teplotu. Rozsah nastavenia teploty v režime Chladenia/Vykurovania je 17–30 °C. V režime Chladenia/Vykurovania môžete nastaviť rýchlosť ventilátora 1 až 7 a Automatická.

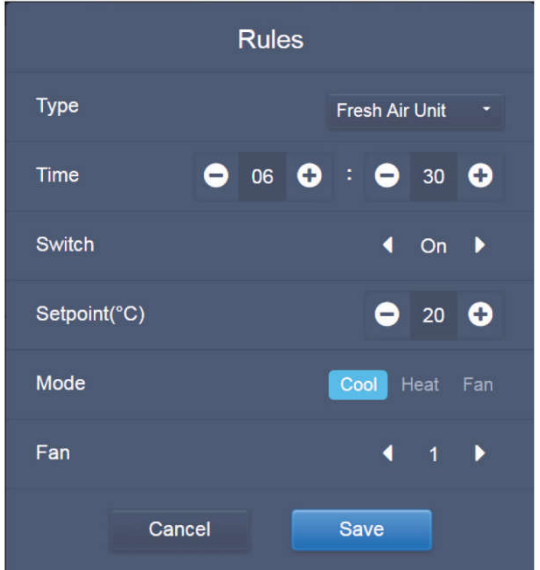

2. Vzduchotechnická jednotka s rekuperáciou tepla (HRV) má štyri režimy prevádzky: Heat Exchange (Rekuperácia (Výmena tepla)), Bypass (Obtok), Discharge (Odtok vzduchu) a Fan (Prívod vzduchu). V žiadnom zo štyroch režimov nie je možné nastaviť teplotu. Rýchlosť ventilátora môžete nastaviť v rozmedzí 1 až 7 a Automatická.

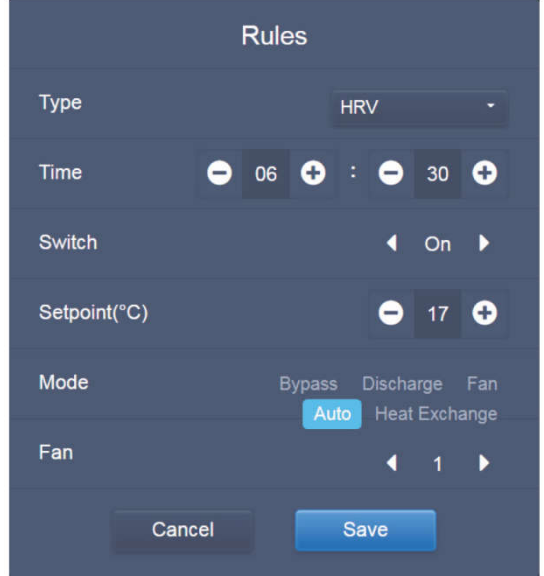

3. Jednotka s režimom Automatika (Auto mode) podporuje päť typov režimov prevádzky: Auto (Automatika), Cool (Chladenie), Heat (Vykurovanie), Dry (Odvlhčovanie) a Fan (Ventilátor). V režim Automatika môžete nastaviť samostatne teplotu pre chladenie "C" a teplotu pre vykurovanie "H". V režime Chladenia/Vykurovania/Odvlhčovania sa nastavuje teplota "C". Položka "H" nemá na nastavenie teploty vplyv. V režime Odvlhčovania je nastavená štandardná rýchlosť ventilátora 1 a nedá sa zmeniť. V režime Ventilátor nie je možné nastaviť teplotu. Rozsah nastavenia teploty je 17 až 30 °C.

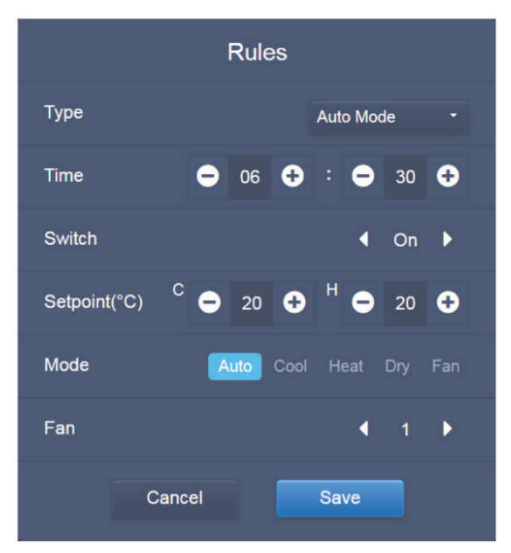

4. Na jednotke bez režimu Automatika (No Auto Mode) sa dá nastaviť len jedna teplota. Zvyšok je rovnaký ako na jednotke s režimom Automatika.

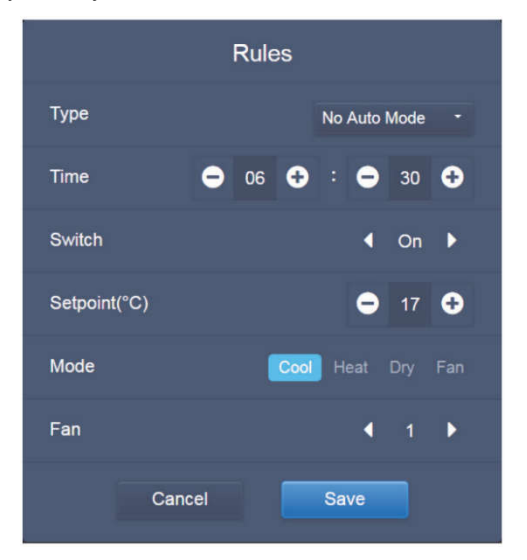
Poznámka:

- Kliknite na "+" alebo "−" v časti "Setpoint" pre zvýšenie alebo zníženie teploty o 0,5.
- Kliknite na "+" alebo "−" v časti "Time" pre zvýšenie alebo zníženie času o 1.
- Kliknite na ľavú alebo pravú šípku v časti "Switch" pre zapnutie/vypnutie spínača. Keď je nastavený príkaz "Off" (Vypnuté), nemá to žiadny vplyv na nastavenie režimu.
- Kliknite na ľavú alebo pravú šípku v časti "Fan" pre nastavenie rýchlosti ventilátora.
- Pokiaľ model v rozvrhu daný príkaz nepodporuje, riaďte sa podľa odozvy aktuálnej vnútornej jednotky.
- Kliknite na  $\Box$  pre skopírovanie úlohy s najnovším načasovaním a pridanie minúty navyše k času realizácie. Príkaz s časom 23:59 nie je možné skopírovať.
- **•** Pri už uloženom načasovaní kliknite na  $\leq$  pre opätovnú editáciu a  $\overline{\cup}$  pre vymazanie.

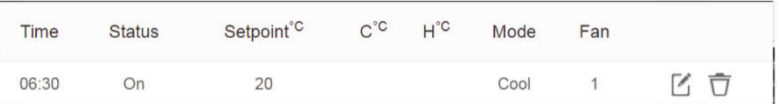

### 3.6.2.4 Uložení

Kliknite na "Save" (Uložiť) pre uloženie všetkých operácií na tejto stránke a otvorte nový rozvrh na pridanie stránok. Pokiaľ sa vyskytnú neprípustné alebo nekompletné položky, obdržíte príslušné správy.

Kliknite na "Cancel" (Zrušiť) pre zrušenie všetkých operácií, ktoré majú byť pridané do rozvrhu, a prejdite do zobrazenia kalendára pre rozvrh.

#### 3.6.2.5 Zmena rozvrhu

Edit Pre zmenu rozvrhu kliknite na **na predsuje na domovskej stránke alebo kliknite na ko** pre rozvrh v

zobrazení kalendára. Na domovskej stránke je rozvrh označený . Na stránke zobrazenia rozvrhu je vstupným bodom vybraný rozvrh.

Postup pri editácii kalendára je podobný ako pri pridávaní novej stránky. Rozdiel je, že obrazovka zostane na stránke editoru rozvrhu pre "Save" (Uloženie).

# 3.7 Výpisy (Report)

(Keď je softvér spustený na webovom termináli, sú súbory exportované do lokálneho adresára.)

Na domovskej stránke kliknite na **1990** 

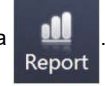

Používateľ môže vyberať z 3 modulov:

1. Trvanie prevádzky (Operating Duration)

- 2. Záznam prevádzky (Running Record)
- 3. Energetické štatistiky (Energy Statistics)

Kliknite na príslušné tlačidlo pre prechod do modulu.

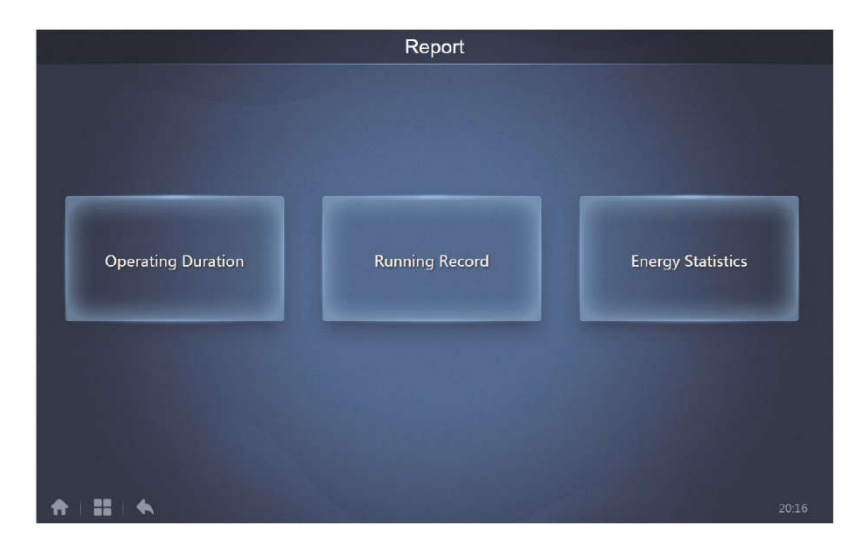

## 3.7.1 Čas prevádzky (Operating Duration)

Výpis času prevádzky: Zobrazí sa celkový čas prevádzky vnútorných jednotiek v zadanom období. Poznámka: Výpisy času prevádzky a energetickej štatistiky môžete zisťovať len po vytvorení súboru prevádzkovej spotreby elektriky.

#### 3.7.1.1 Zisťovanie času prevádzky

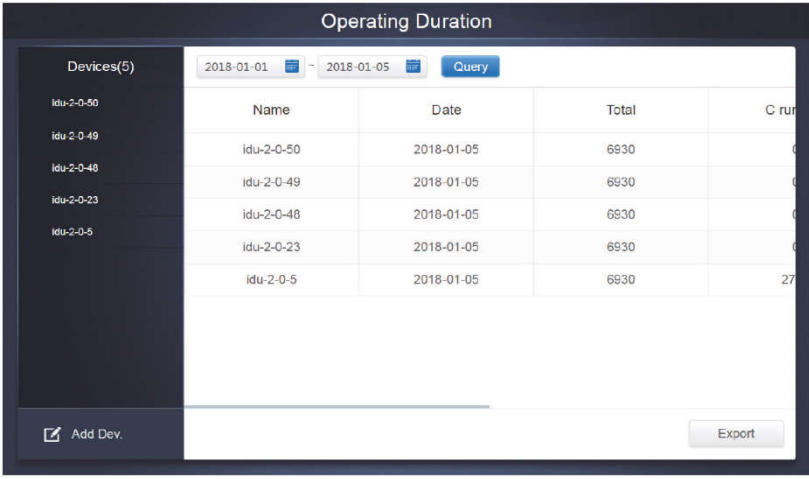

Čas prevádzky

#### 3.7.1.2 Prevádzkové postupy

- 1. Kliknite na vybrané zariadenie, aby ste prešli na stránku výberu zariadení.
- 2. Informácie o stránke výberu zariadení sú uvedené nižšie:

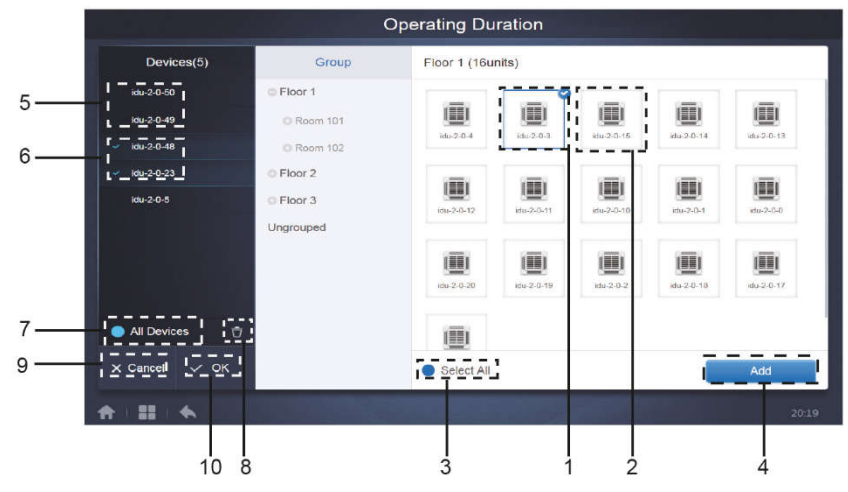

Stránka výberu zariadení

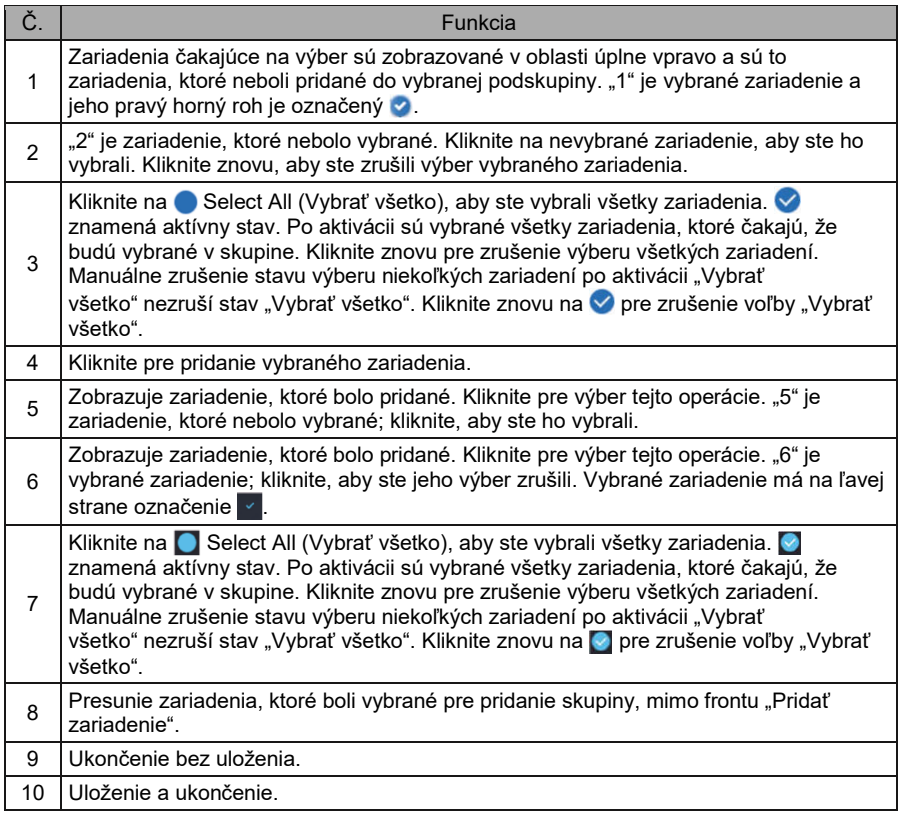

3. Vykonanie voľby času po pridaní zariadení.

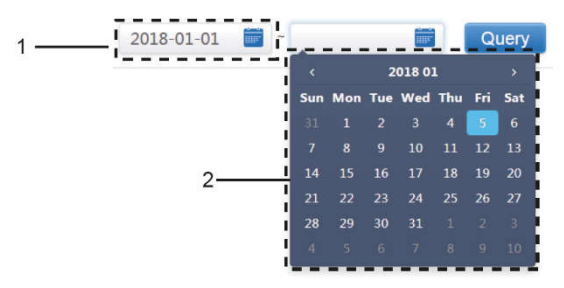

Stránka výberu času

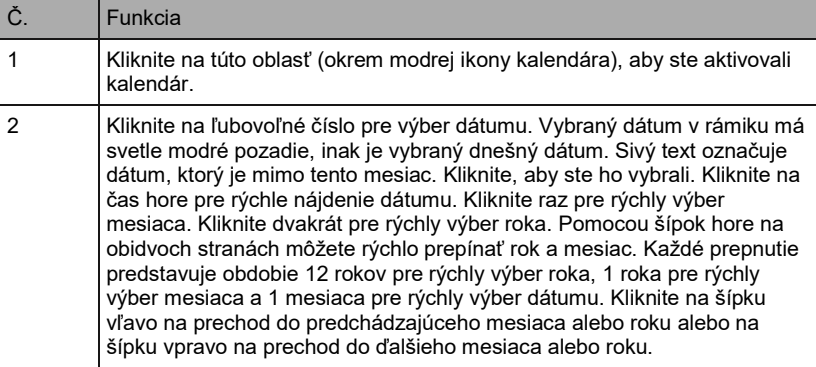

### 3.7.2 Záznam prevádzky (Running Record)

Výpis záznamu prevádzky vyžaduje pred spracovaním dotazu taktiež splnenie dvoch podmienok. Prevádzkové postupy a spôsob dopytovania sú podobné ako v 3.7.1. Čas prevádzky.

Výsledky dotazu sú zobrazené v tabuľkovom formáte. Môžete zisťovať nasledujúce údaje:

Čas prevádzky, názov vnútornej jednotky, model, číslo skupiny vnútornej jednotky, ID vnútornej jednotky, režim prevádzky, nastavená teplota / nastavená teplota pre chladenie v režime Automatika a nastavená teplota pre vykurovanie v režime Automatika, rýchlosť ventilátora, okolitá teplota vnútornej jednotky, kód poruchy, limit nastavenej teploty pre chladenie, limit nastavenej teploty pre vykurovanie, zamknutie režimu, zamknutie káblového ovládača, zamknutie diaľkového ovládača, zamknutie ventilátora, zamknutie zapnutia/vypnutia, zamknutie smerovania vzduchu zamknutie smerovania vzduchu hore/dole.

Poznámka: Pri historických záznamoch môžete zobrazovať a exportovať iba posledných 500 záznamov v stanovenom období.

### 3.7.3 Energetické štatistiky (Energy Statistics)

Postup pre zisťovanie energetických štatistík je podobný ako pre predchádzajúce dve funkcie. V súradnicovom formáte výpisu (histogramy a grafy) však môžete zadať do vyhľadávania maximálne tri zariadenia. V tabuľkovom formáte nie sú žiadne obmedzenia.

Pre výber formátu výpisu použite **ill**  $\otimes \equiv$  v pravom hornom rohu. Tieto tri formáty sú histogram, čiarový graf a tabuľka. Vybraný formát je modrý.

### 3.7.3.1 Zobrazenie tabuľky

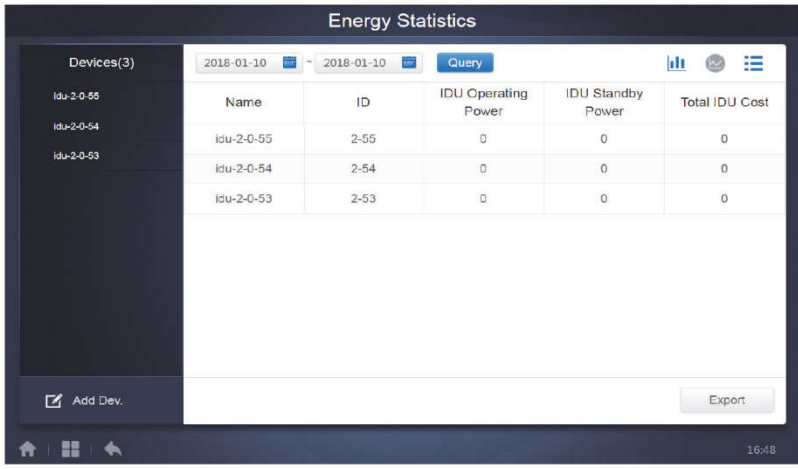

Zobrazenie výpisu/prehľadu

## 3.7.3.2 Zobrazenie grafu a histogramu

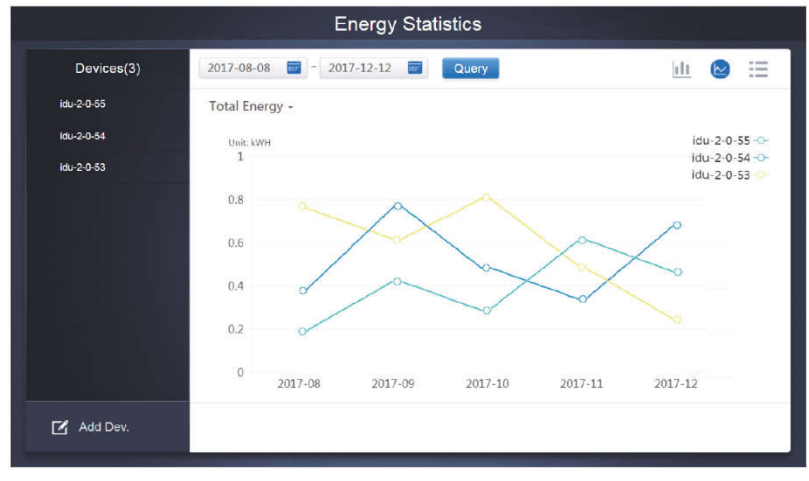

Čiarový graf

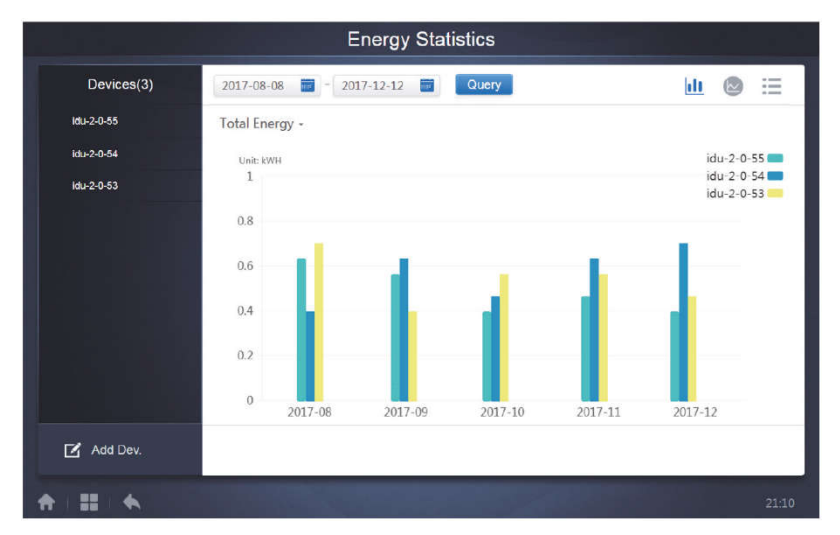

#### Histogram

Pri histogramoch a grafoch môžete vybrať iba tri objekty, ktorými môžu byť buď vnútorné jednotky alebo klimatizačné systémy. Pri grafoch a zoznamoch sa vybraný čas určuje po mesiacoch (efektívny graf je rozdelený po dňoch).

Pri celkovej spotrebe energie sú k dispozícii len dve voľby: celková spotreba energie a prevádzková spotreba energie.

V grafoch, histogramoch a tabuľkách sú voliteľné parametre "Total Energy" (Celková spotreba energie) a "Operating Energy" (Prevádzková spotreba energie).

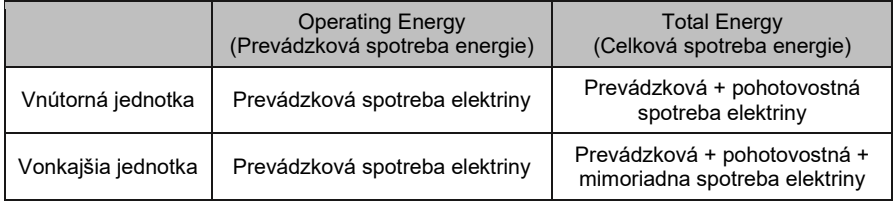

### 3.7.4 Prevádzkový denník (Protokol)

Pre prechod na stránku prevádzkového denníku kliknite na **vechodní v** ľavom dolnom rohu domovskej stránky.

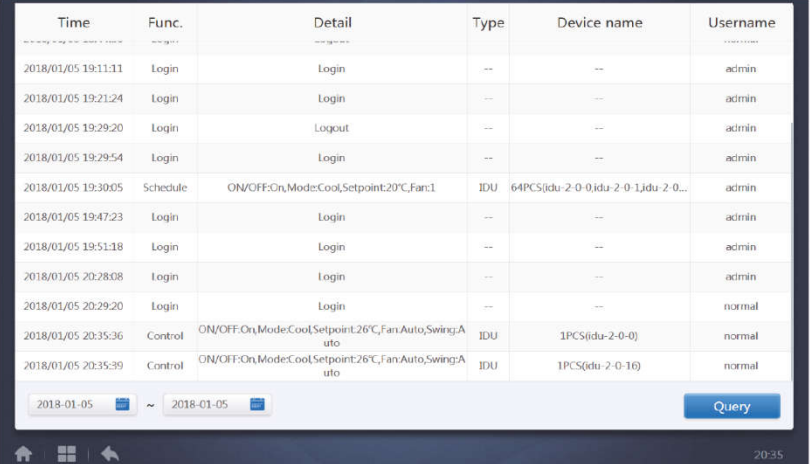

Niektoré operácie softvéru sú ukladané do záznamov, ktoré sa delia do nasledujúcich kategórií:

- Všeobecný ovládací príkaz
- ECO ovládací príkaz (blokovanie/obmedzenie/zamknutie/úspora energie)
- Naplánovaný riadiaci príkaz (z časového rozvrhu)
- Prihlásenie a odhlásenie

V ľavom dolnom rohu vyberte požadovaný čas začiatku a konca. Kliknutím na "Query" (Dotaz) zobrazíte záznamy uložené do prevádzkového denníku počas zadaného obdobia.

#### Poznámka:

Keď prepnete jazyk, jazyk použitý pre záznam údajov v rozvrhu sa neaktualizuje a záznam v denníku obsahuje údaje v jazyky nastavenom počas vytvárania tohto záznamu.

### 3.7.5 Export údajov

Pre výpisy Čas prevádzky (Operating Duration), Záznam prevádzky (Running Record) a Energetické štatistiky (Energy Statistics) sú k dispozícii funkcie pre export výsledkov dotazu do .csv súborov (okrem histogramov a grafov). Obsah exportovaných súborov zodpovedá aktuálnym výsledkom dotazov. Formát súboru je .csv a môžete ho prezerať a upravovať napríklad pomocou Excelu. Konvencie pre pomenovanie exportovaného súboru sú: Trvanie prevádzky (Operating Duration): running\_timestamp.csv Záznam prevádzky (Running Record): record timestamp.csv; Energetické štatistiky (Energy Statistics): energy\_timestamp.csv. ..timestamp" = čas vytvorenia súboru

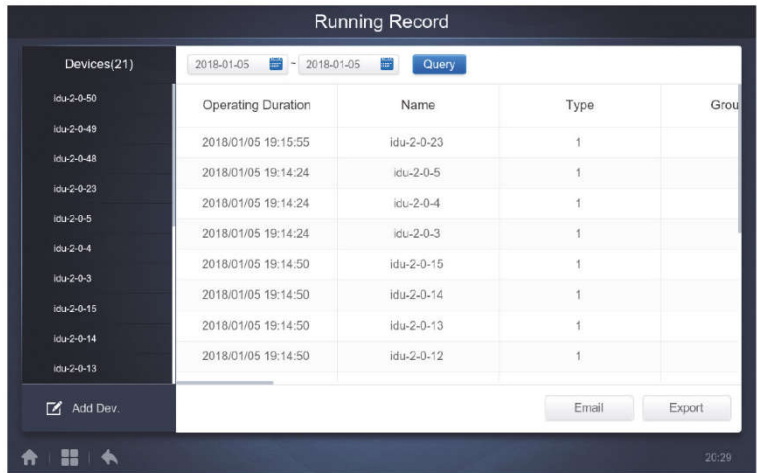

Na webovom termináli môžete tieto súbory ukladať iba do lokálneho adresára, ktorý je štandardne predvolený adresár pre sťahovanie údajov používaný v aktuálnom prehliadači.

Keď je na dotykovom displeji centrálneho ovládača vybraný export súboru na USB flash disk, ktorý je pripojený k ovládaču, po úspešnom exporte sa zobrazí správa:

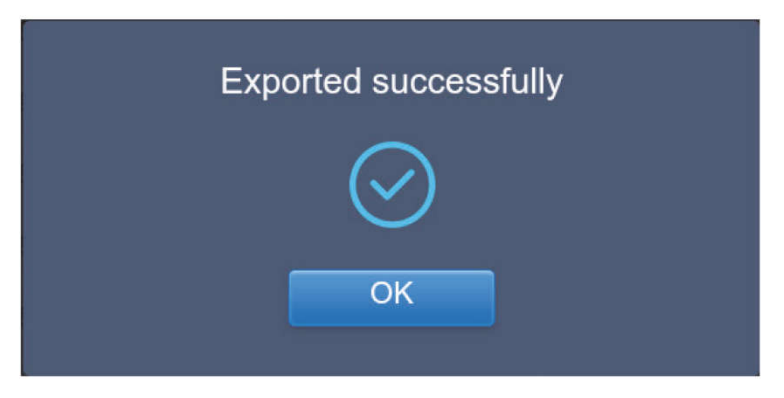

Na dotykovom displeji centrálneho ovládača môžete taktiež vybrať export výpisu na e-mailovú adresu nakonfigurovanú v nastavení ovládača a odoslať .csv súbor do zadanej e-mailovej schránky.

Keď kliknete na export do e-mailu, budete vyzvaný k výberu príjemcov e-mailu. Po dokončení výberu kliknite na odoslanie e-mailu na Send (Odoslať).

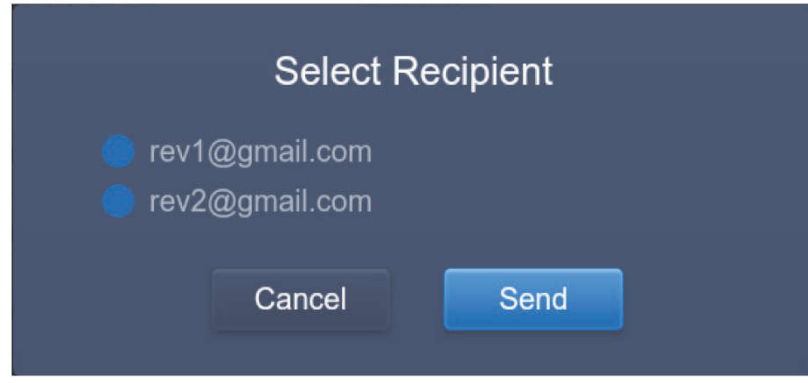

Pokiaľ je e-mail úspešne odoslaný, zobrazí sa nasledujúca správa:

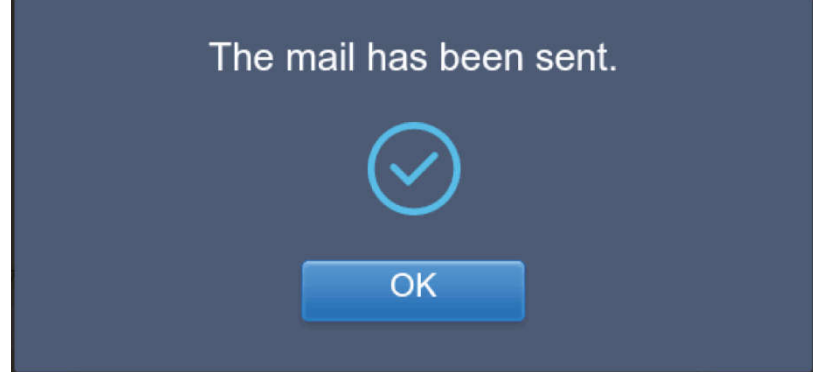

Príjemcovia dostanú e-mail s exportovaným súborom v prílohe.

Pokiaľ je nastavenie e-mailovej adresy nesprávne, e-mail nebude úspešne odoslaný.

#### Eco **IDU** ODU **O** Floor 1 3 E All Nº Control <mark>⊗</mark> Cancel  $\blacksquare$  0  $\bullet$  Room 101  $^{\circ}$   $^{\circ}$   $^{\circ}$  $O<sub>A</sub>$  $O<sub>a</sub>$  $\bullet$   $\bullet$  $0A$  $^{\circ}$ **国 ※Heat** 图 ※Cool 乐 Cool **兼 Heat W** Heat ▦ ▦ 圕 图 \*Heat  $Q$  Room 102  $27.5^{\circ}$  $27.5^{\circ}$  $27.5^{\circ}$  $27.5^{\circ}$  $27.5^{\circ}$  $27.5^{\circ}$ O Floor 2  $R + 25^{\circ}$ C  $Rt$  25<sup>°C</sup>  $R + 25^{\circ}$ C Rt 25°C  $Rt$  25<sup>°C</sup> Rt 25°C O Floor 3  $idu - 2 - 0 - 0$  $idu - 2 - 0 - 10$  $du - 2 - 0 - 12$  $itu-2-0-13$  $idu - 2 - 0 - 1$  $idu-2-0-11$  $O<sub>A</sub>$  $0a$  $\overline{a}$  $0a$  $O<sub>a</sub>$  $\bullet$ Ungrouped 图 ※Heat 图 **※Heat ■ ※Heat** 图 **※** Heat  $27.5^{\circ}$  $27.5^{\circ}$  $27.5^{\circ}$  $27.5^{\circ}$  $27.5^{\circ}$  $27.5^{\circ}$  $Rt$  25<sup>°C</sup>  $Rt$  25<sup>°C</sup>  $Rt$  25<sup><sup>o</sup>C</sup> Rt 25<sup>°C</sup> Rt 25<sup>°C</sup>  $Rt$  25°C  $idu-2-0-14$  $idu-2-0-15$  $idu - 2 - 0 - 16$  $idu - 2 - 0 - 17$  $du - 2 - 0 - 18$ idu-2-0-19  $^{\circ}$  $^{\circ}$   $^{\circ}$  $^{\circ}$   $^{\circ}$   $^{\circ}$  $0a$  $\bullet$   $\bullet$  $0a$ 際 Cool **III W** Heat **图 米Heat** 画 器 Cool ■ ※Cool  $\frac{q}{2}$  Fan 画 画  $27.5^{\circ}$  $27.5^{\circ}$  $27.5^{\circ}$  $27.5^{\circ}$  $27.5^{\circ}$  $\overline{\phantom{a}}^{\,\,\nu}$  C  $Rt$  25<sup>c</sup>  $Rt$  25<sup>°C</sup>  $Rt$  25<sup>°C</sup> Rt 25<sup>°C</sup>  $Rt - 25^{\circ}C$ 合理体

### 3.8 Blokovanie/obmedzenie/zamknutie/úspora energie (Eco)

Stránka ECO (Blokovanie/obmedzenie/zamknutie/úspora energie) má dve voľby: IDU (Vnútorná jednotka) a ODU (Vonkajšia jednotka).

#### ■ IDU (Vnútorná jednotka):

Používateľom definované skupiny sú naľavo, čo je podobné stránke kontroly zariadenia (Control), ovládací príkazy sa však odlišuje.

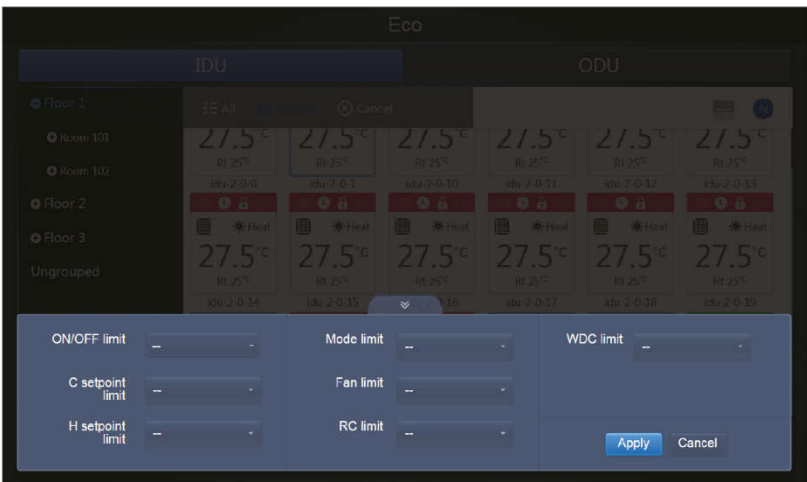

Niektoré vnútorné jednotky nemusia niektoré z vyššie uvedených obmedzení podporovať.

Všetky parametre sú štandardne nastavené na "–", čo znamená, že nie je vyslaný žiadny príkaz.

- Niektoré modely vnútorných jednotiek nemusia podporovať všetky vyššie uvedené blokovacie/obmedzovacie funkcie. Podrobnosti o rôznych obmedzovacích funkciách podporovaných rôznymi modelmi vnútorných jednotiek zistíte od technikov spoločnosti Sinclair.
- Niektoré káblové ovládače môžu obsahovať funkciu "diaľkové ovládanie/káblové ovládanie, vyberte 1 zo 2". Táto funkcia sa nevzťahuje na zablokovanie diaľkového ovládania na CCM-270A a sú nezávislé.

#### ■ ODU (Vonkaišia iednotka):

Stránka vonkajších jednotiek zobrazuje priamo objekty ODU.

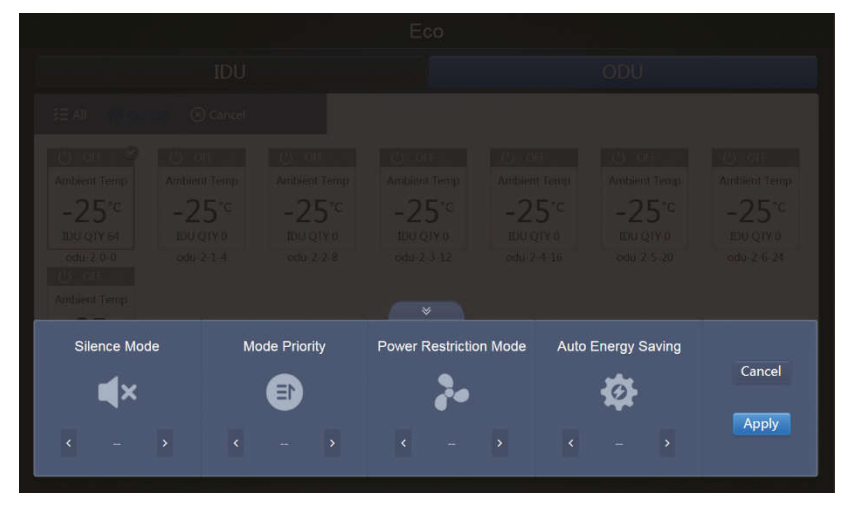

Niektoré vonkajšie jednotky nemusia niektoré z vyššie uvedených blokovacích príkazov podporovať.

CCM-270A dokáže poslať do vonkajšej jednotky akýkoľvek blokovací/obmedzovací príkaz. Pokiaľ vonkajšia jednotka daný príkaz nepodporuje, spracuje ho podľa svojej vlastnej logiky. Podrobnosti o rôznych blokovacích funkciách podporovaných rôznymi vonkajšími jednotkami nájdete v manuáli funkcií príslušnej vonkajšej jednotky.

Všetky parametre sú štandardne nastavené na "–", čo znamená, že nie je vyslaný žiadny príkaz.

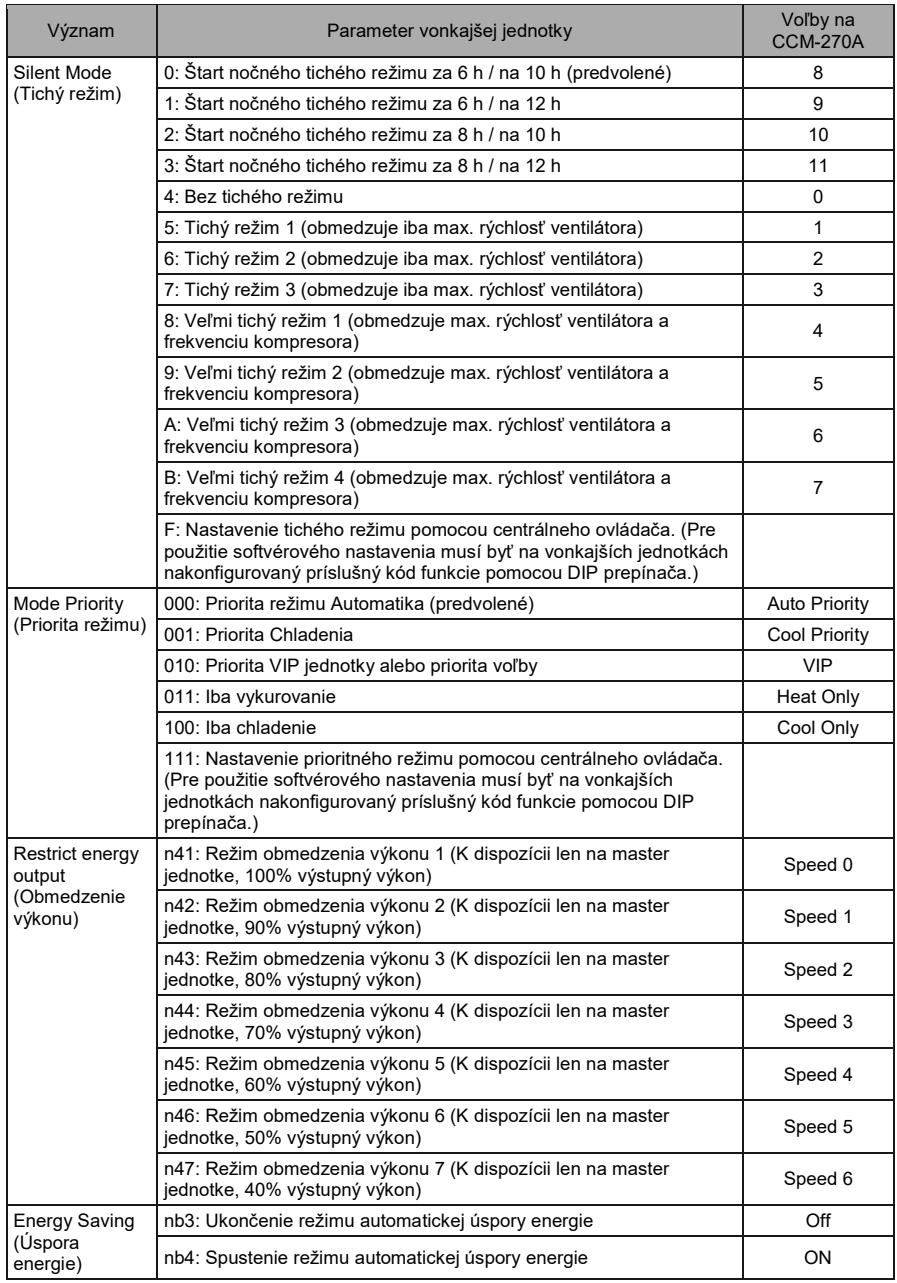

# 3.9 Inštalácia (Install)

Na stránke "Install" (Inštalácia) sa vykonávajú operácie ako vyhľadanie zariadenia, editácia skupín a zmena názvu, keď použijete CCM-270A prvýkrát.

### 3.9.1 Editácia

Umožňuje zmeniť názov (Name), model, výkon ventilátora (Fan(W)) a výkon pomocného výhrevného telesa (EH(W)) vnútorných a vonkajších jednotiek. Ostatné parametre nie je možné zmeniť. Pre uloženie zmien kliknite na "Save" (Uložiť).

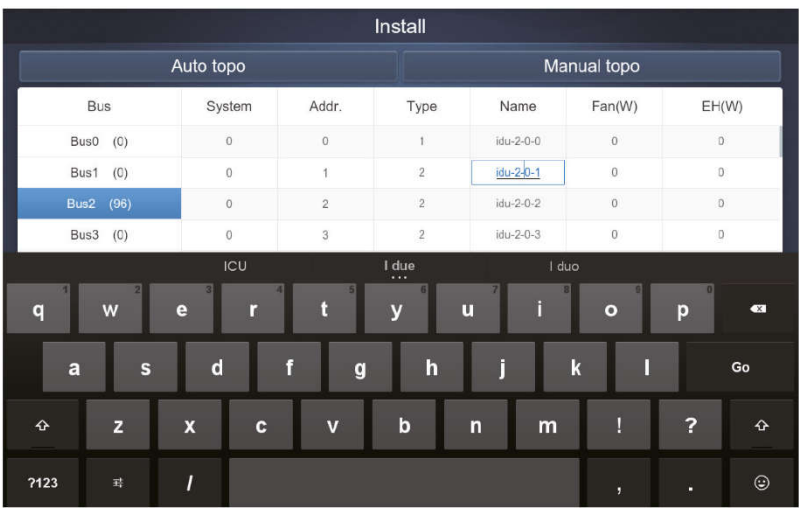

Poznámka:

Rozsah čísel modelu je 0 až 12. Model zodpovedá číslu jednotky na stránke kontroly zariadení.

Maximálne hodnoty výkonu ventilátora a výkonu pomocného výhrevného telesa nesmie presiahnuť 65535 a nesmú byť záporné.

Dĺžka názvu zariadenia nesmie prekročiť 12 znakov. V opačnom prípade sa zobrazí správa, že je taký názov neprípustný. Názvy zariadení nesmú byť duplicitné.

# 3.9.2 Group (Skupina)

Na prechod zo stránky Inštalácie do editora skupín kliknite na v <sup>Group</sup> v ľavom dolnom rohu.

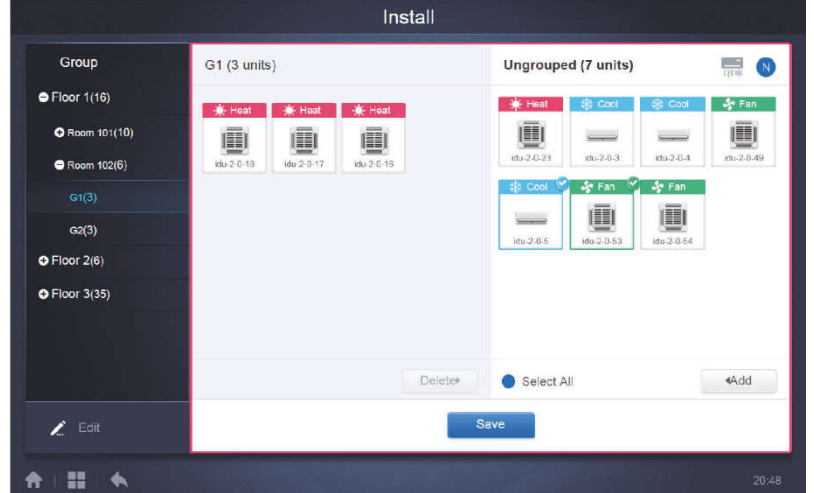

Vytvorené skupiny sa zobrazujú vľavo.

Keď je vybratá skupina, zobrazí sa skupina a vnútorné jednotky v skupine v prostrednej časti okna. Vľavo sa zobrazujú vnútorné jednotky, ktoré neboli priradené do žiadnej skupiny (Ungrouped).

### 3.9.2.1 Vytvorenie, editácia a vymazanie skupiny

Na prechod do stránok pre vytváranie, editáciu a vymazanie skupiny kliknite na

 $\blacktriangleright$  Edit

v ľavom dolnom rohu.

CCM-270A podporuje tri úrovne skupín (Level 1 až Level 3).

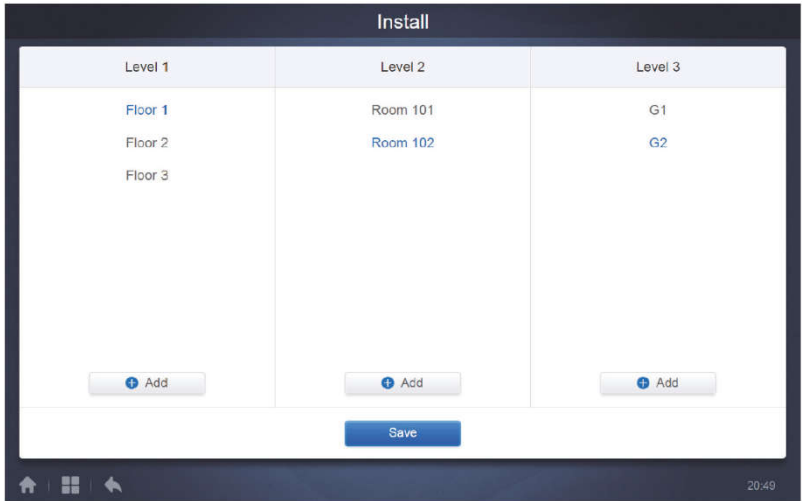

Pre návrat do stránky skupín kliknite na tlačidlo "Späť" v ľavom dolnom rohu.

#### ■ Vytvorenie skupiny

Kliknite na **O** Add v stĺpci požadovanej úrovne. Zobrazí sa textový rámik pre editáciu skupiny na príslušnej úrovni a kurzor je aktívny.

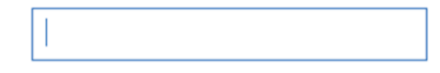

Zadajte názov. Pre ukončenie editora kliknite na klávesnici na kláves "Go" alebo kliknite na prázdne miesto.

Skupiny na rovnakej úrovni nemôžu mať rovnaké názvy.

Názov skupiny môže obsahovať až 12 znakov. Pokiaľ názov prekročí 12 znakov, pri ukladaní sa zobrazí príslušná správa.

#### ■ Editácia a vymazanie skupiny

Keď je vybraná skupina, uvidíte pre vybranú skupinu tlačidlá pre editáciu a vymazanie.

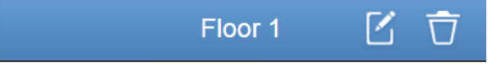

Na prechod do editora názvu skupiny kliknite na ikonu editácie.

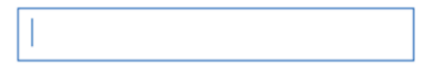

Pre vymazanie skupiny kliknite na ikonu vymazania.

Poznámka: Pre uloženie všetkých operácií vytváranie a editáciu skupín musíte kliknúť na tlačidlo "Save" (Uložiť). Inak budú zmeny stornované.

#### ■ Pridanie vnútornej jednotky do skupiny

Na stránke skupiny môžete do skupiny pridávať jednotky alebo ich z nej vymazávať.

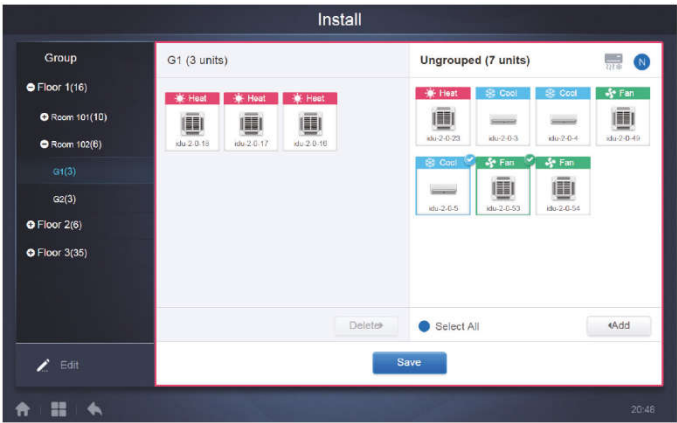

Zo zoznamu skupiny naľavo vyberte vnútornú jednotku, s ktorou chcete pracovať. Kliknite na < Add pre pridanie vnútornej jednotky do príslušnej skupiny.

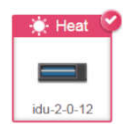

Pokiaľ má vybraná skupina podskupiny, zobrazujú sa takto:

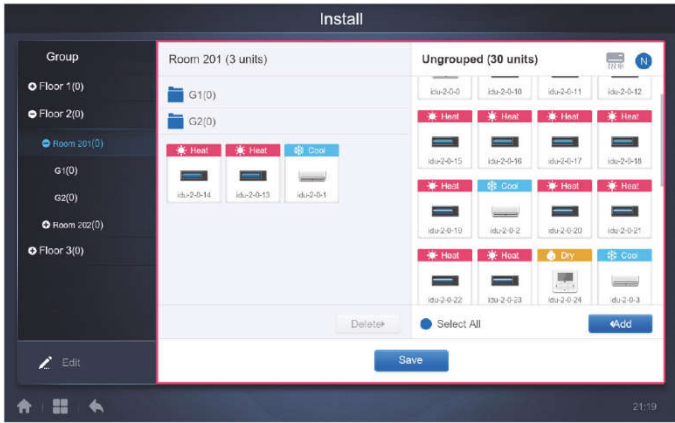

V prostrednej oblasti vyberte vnútornú jednotku, ktorá má byť vymazaná, a kliknite na

**Delete** , aby ste odobrali vnútornú jednotku z príslušnej skupiny.

Save Poznámka: Po dokončení editácií vnútorných jednotiek v skupine kliknite na (v dolnej časti stránky), aby sa zmeny uložili. Pokiaľ zmeny neuložíte a prepnete priamo na inú skupinu, zobrazí sa správa "Changes have not been saved. Save the changes?" (Zmeny neboli uložené. Uložiť zmeny?).

### 3.9.3 Editácia mapy (Map)

Túto funkciu nie je možné použiť vo webovom rozhraní.

Keď ste na stránke Installation (Inštalácia), kliknite na "Map" (Mapa), aby ste prešli do editora mapy a zariadení na mape.

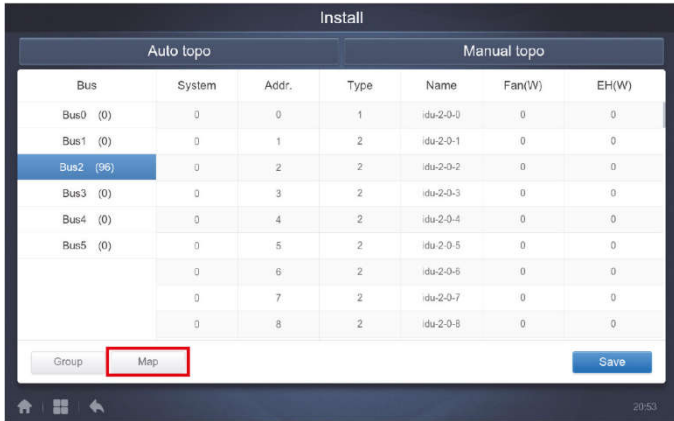

Keď prvýkrát vstúpite do editora mapy, budete presmerovaný do editora skupín mapy, aby ste pridali skupiny do navigačnej funkcie mapy. (Poznámka: Táto skupina je nezávislá na skupine v ovládacej funkcii).

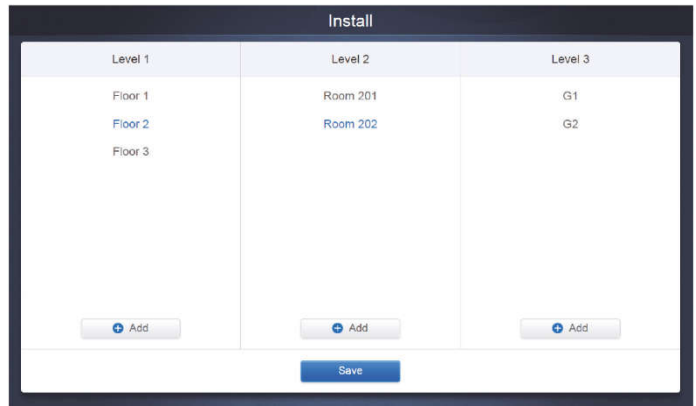

Postup pre pridávanie skupín na tejto stránke je podobný ako v časti "3.9.2.1 Vytvorenie, editácie a vymazanie skupiny". Po dokončení editácií kliknite na **Save a**, aby ste prešli do editora mapy a mohli editovať mapu a taktiež pridávať a umiestňovať vnútorné jednotky.

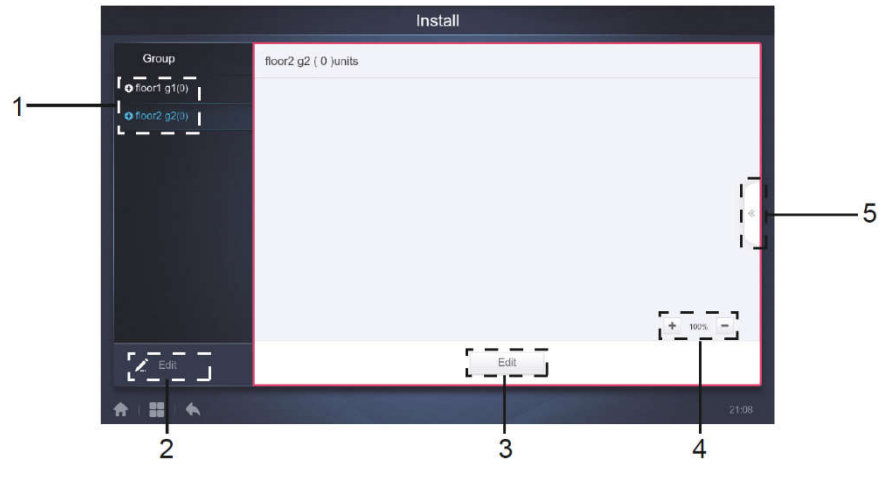

Obr. 3.1

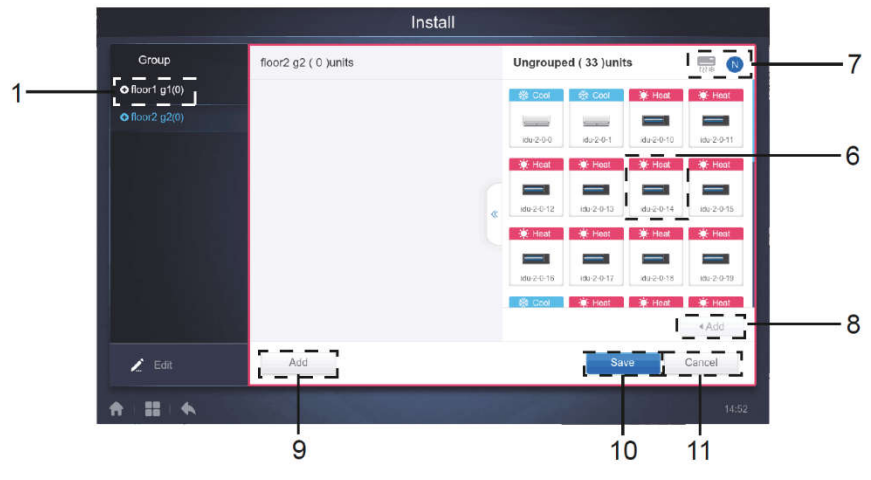

Obr. 3.2

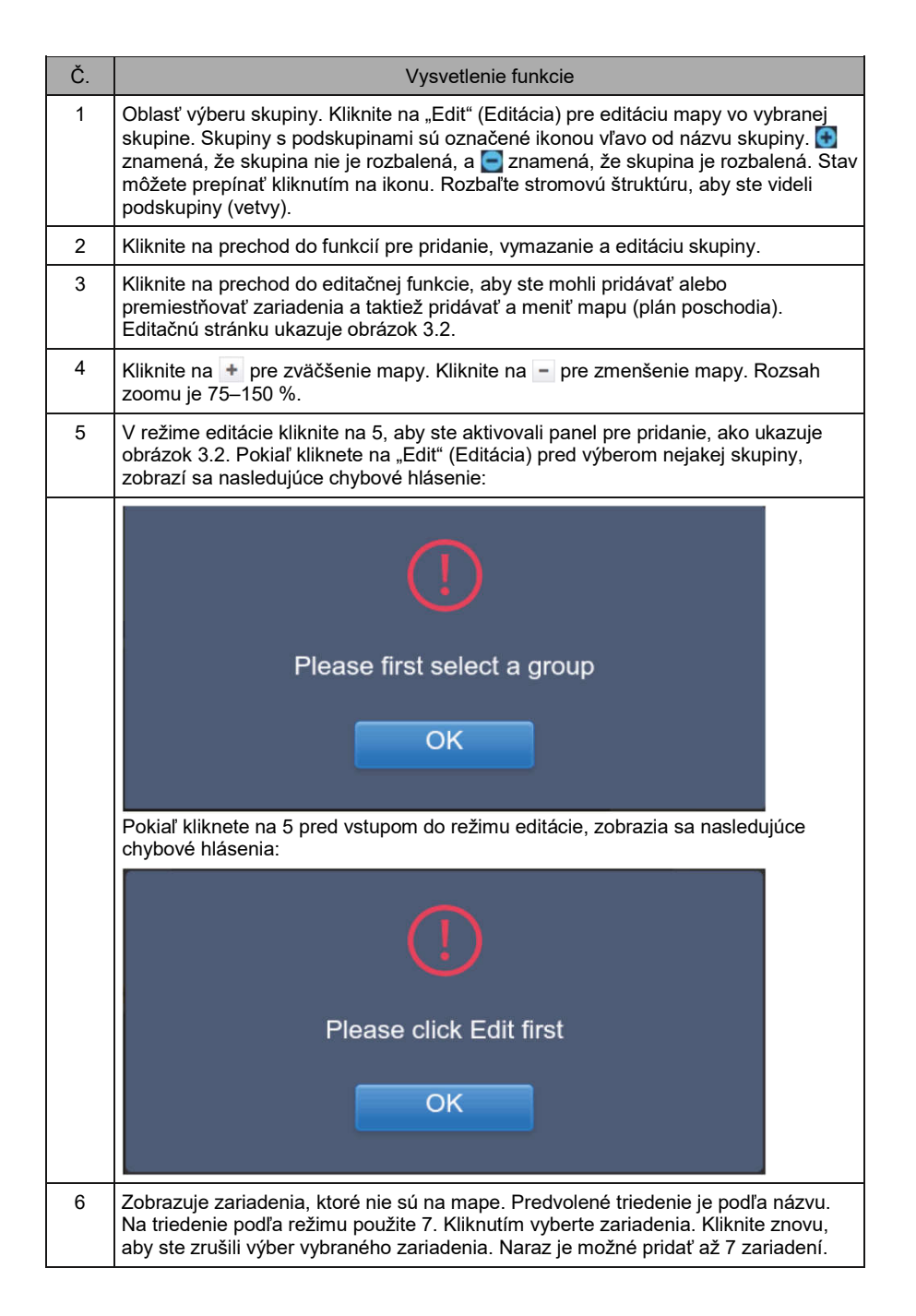

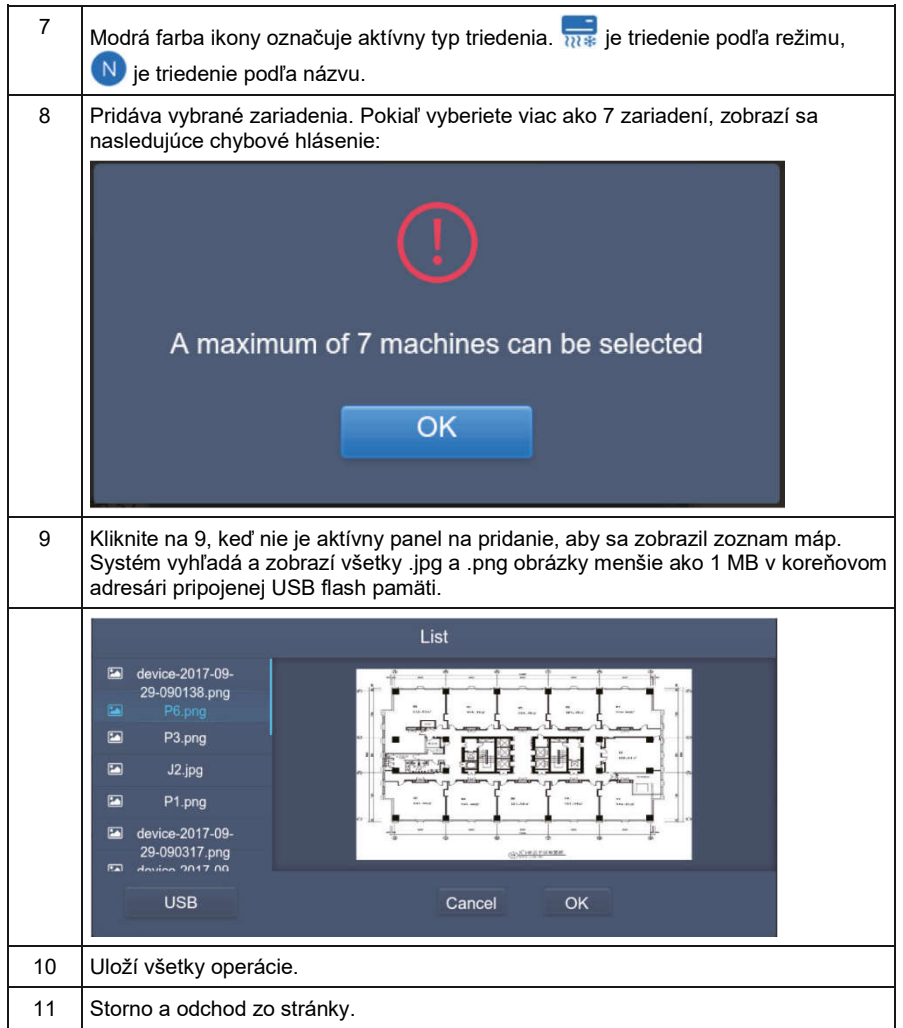

# 3.10 Nastavenie (Setting)

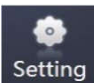

Na prechod do stránky Nastavení (Settings) kliknite na ikonu **province z na domovskej stránke**. Predvolená funkcia je Správa používateľov (Account).

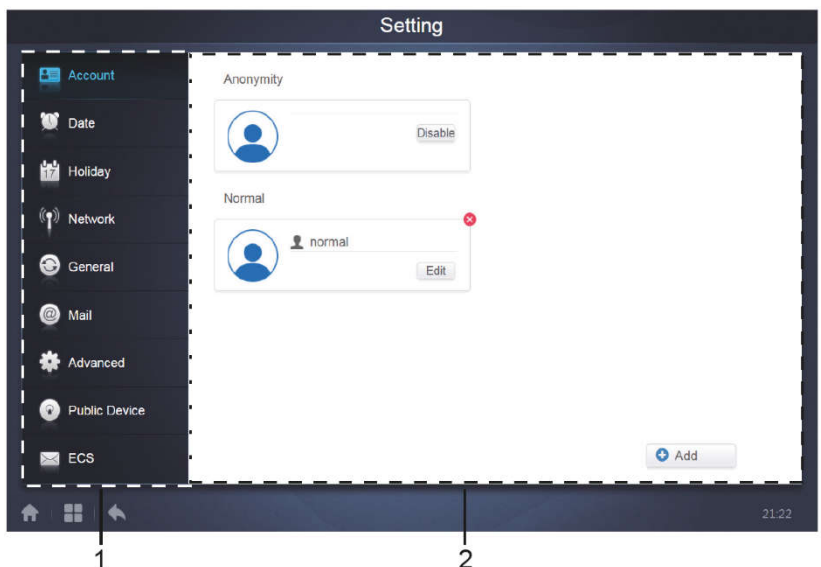

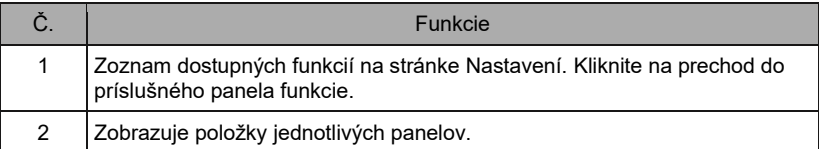

# 3.10.1 Správa používateľov (Account)

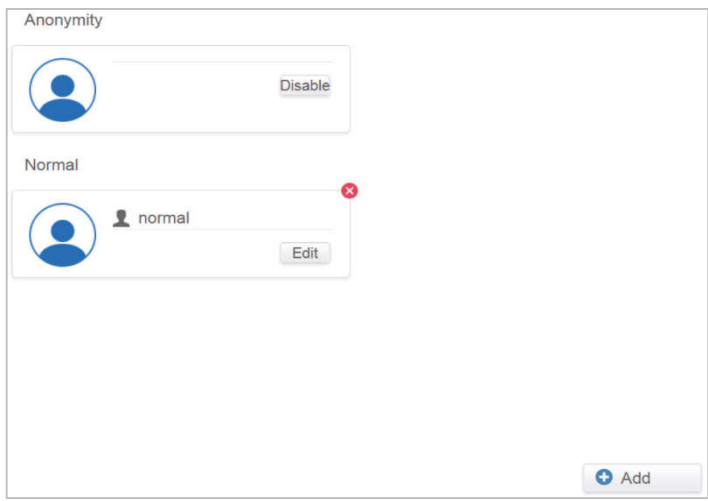

### Normálna stránka používateľov

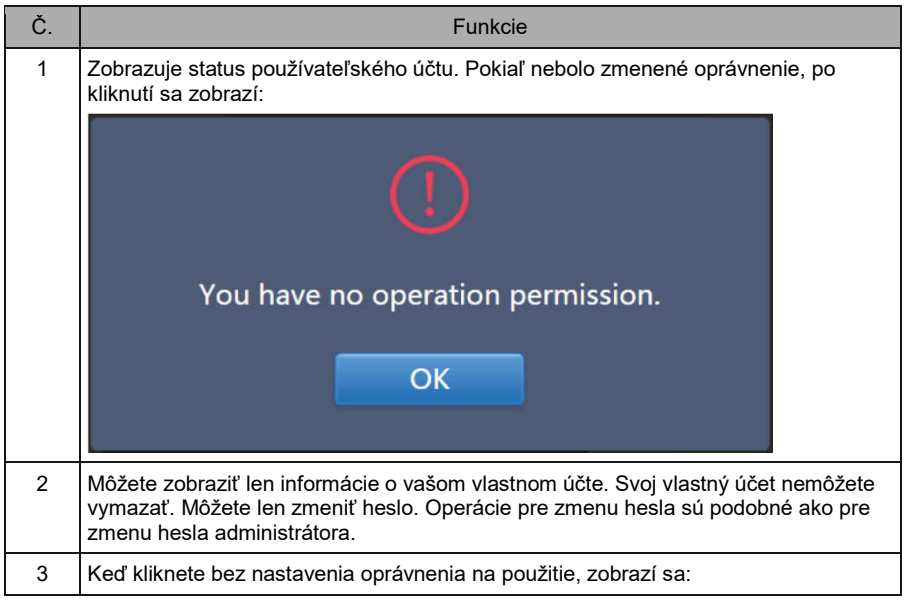

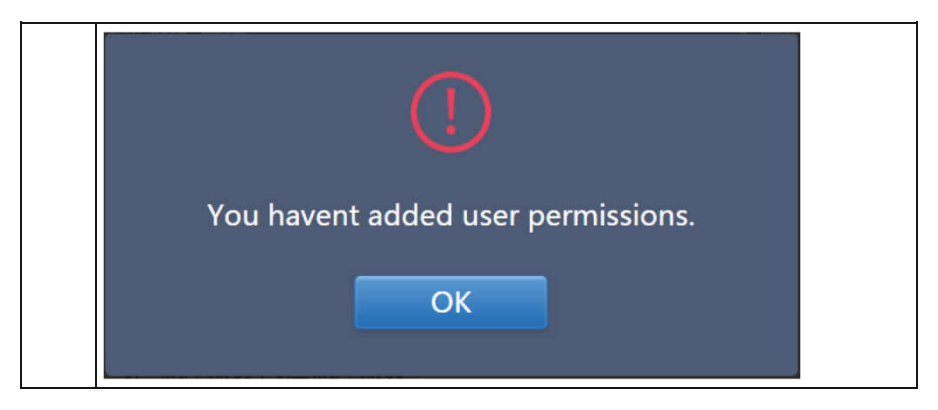

Štandardná maximálna dĺžka názvu a hesla účtu je 15 znakov. Predvolený účet má názov "normal" a heslo "1.

### 3.10.2 Nastavenie dátumu a času (Date)

V zozname funkcií kliknite na  $\Box$ <sup>o pate</sup> , aby ste prešli do panela pre nastavenie dátumu a času, ako ukazuje obrázok 3.10.2.1. Štandardne je nastavený režim prezerania. Zobrazuje sa aktuálny dátum a čas. Pomocou tlačidiel ◄ a ► alebo sivo vyznačených dní kalendára, ktoré nepatria do zobrazeného mesiaca, môžete prepínať do iného mesiaca. Na prechod do režimu editácie kliknite na modrú ikonu vľavo od označenia "Modify date and time" (Upraviť dátum a čas), ako ukazuje obrázok 3.10.2.2.

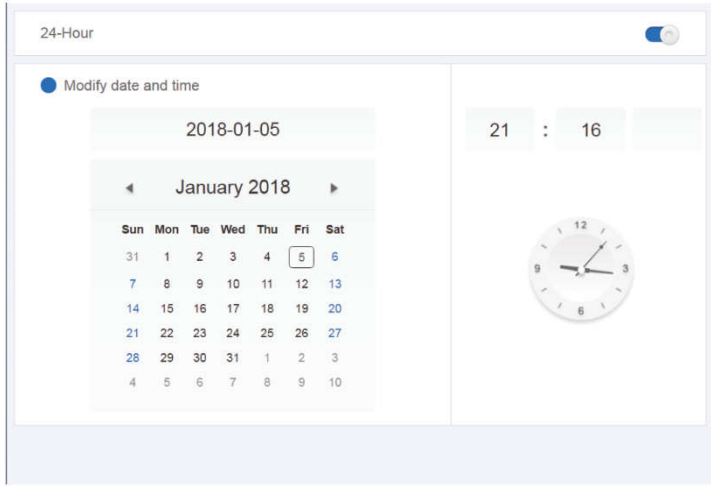

Obr. 3.10.2.1: Režim prezerania

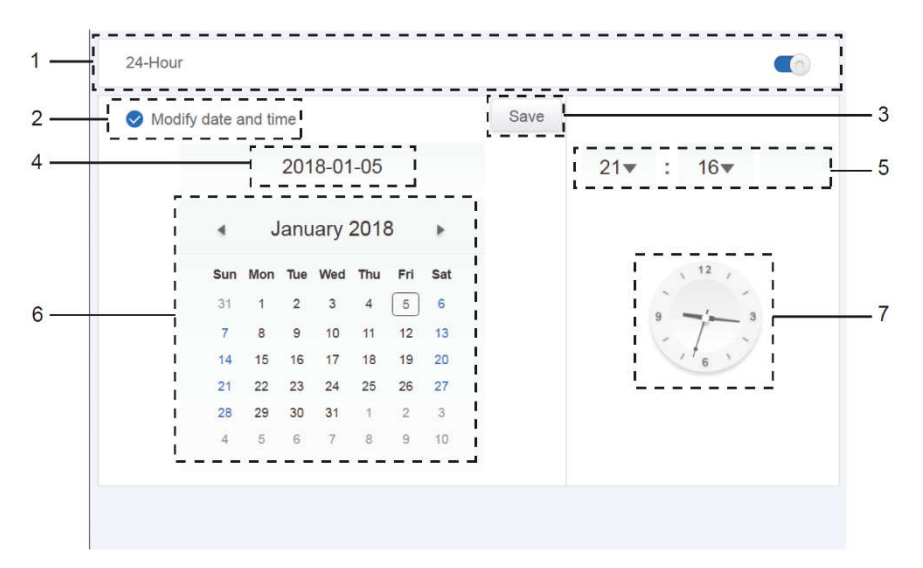

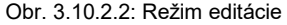

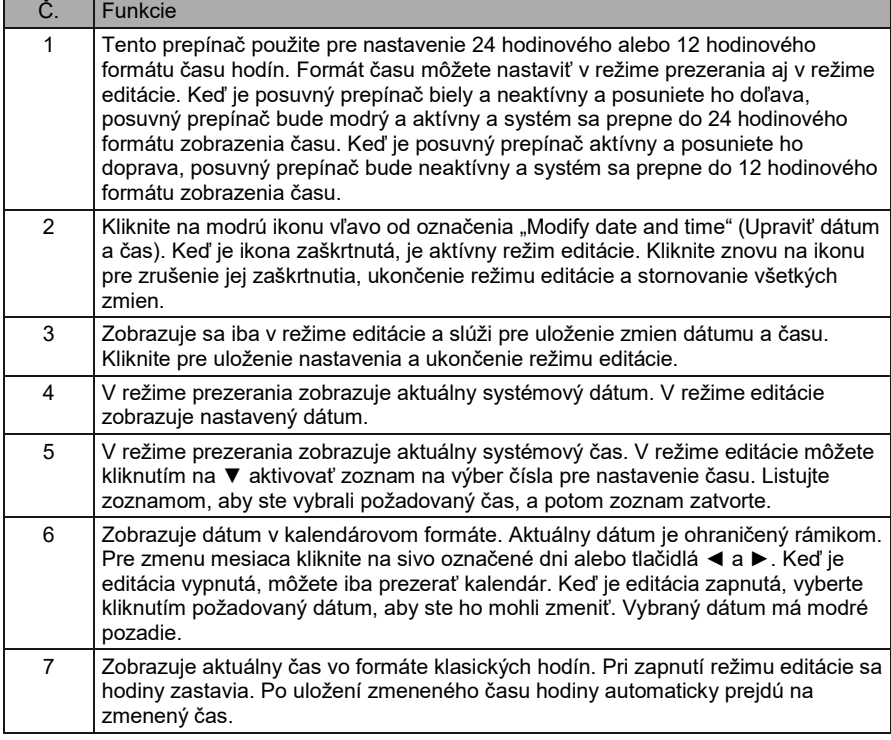

### 3.10.3 Nastavenie dovolenky/neprítomnosti (Holiday)

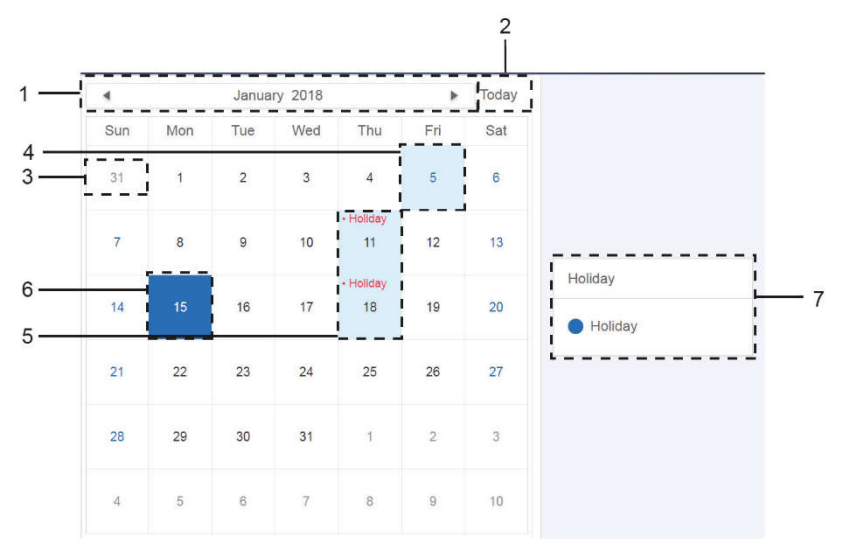

Obr. 3.7.3.1

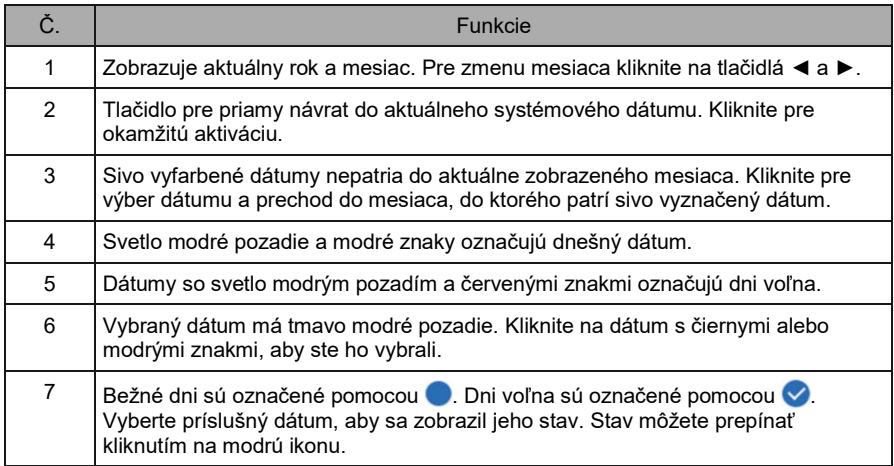

### 3.10.4 Nastavenie siete (Network)

(Na webovej stránke nie je možné použiť nastavenie bezdrôtovej siete.)

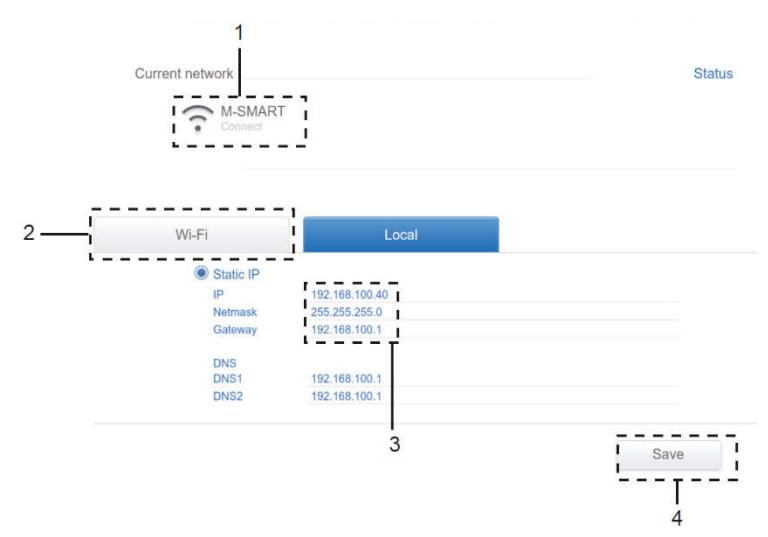

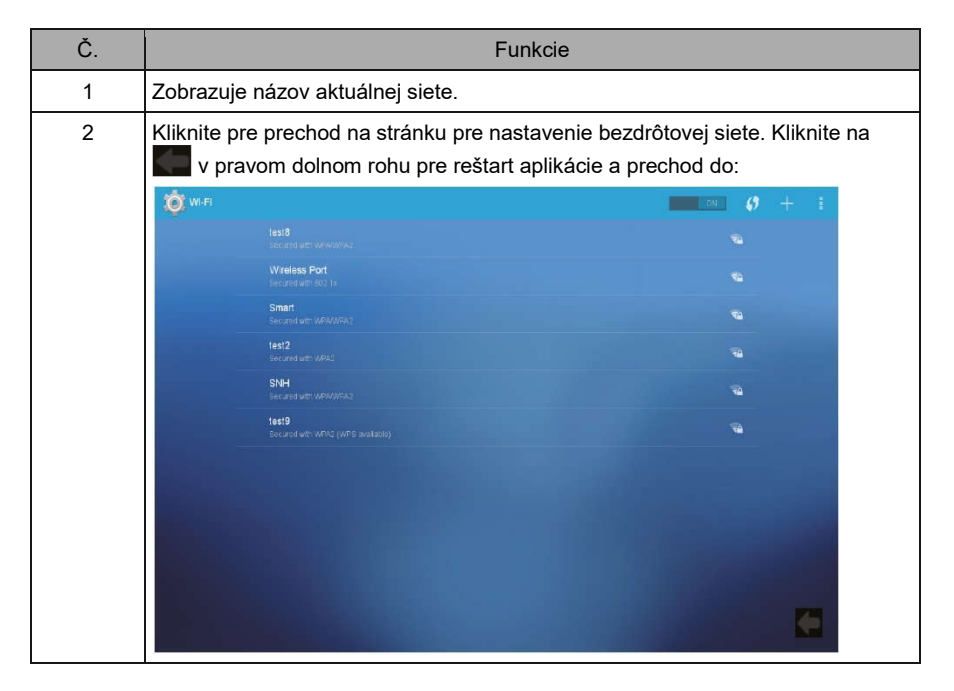

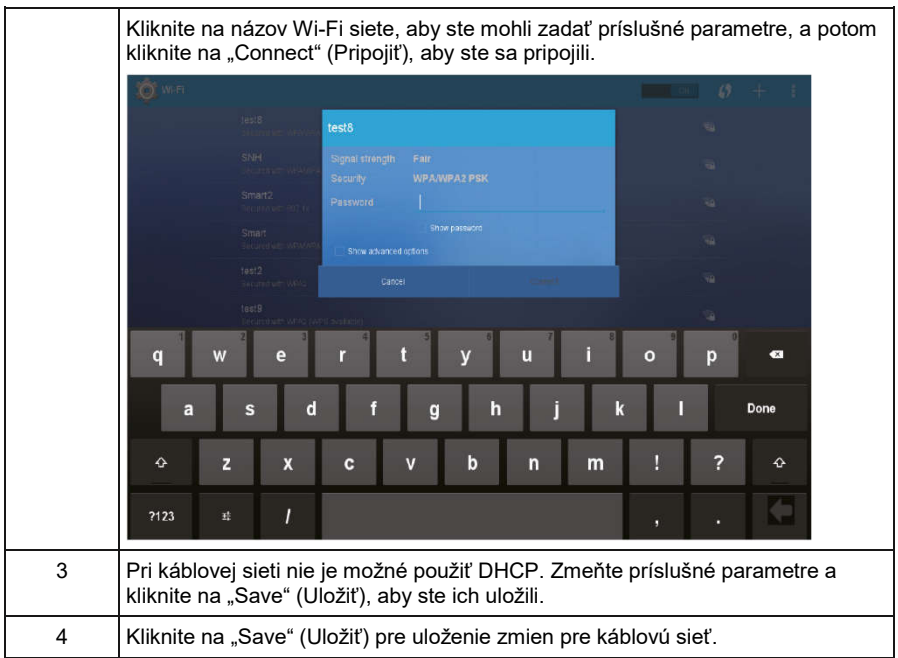

# 3.10.5 Všeobecné nastavenie (General)

(Nastavenie jasu displeja sa týka iba dotykovej obrazovky)

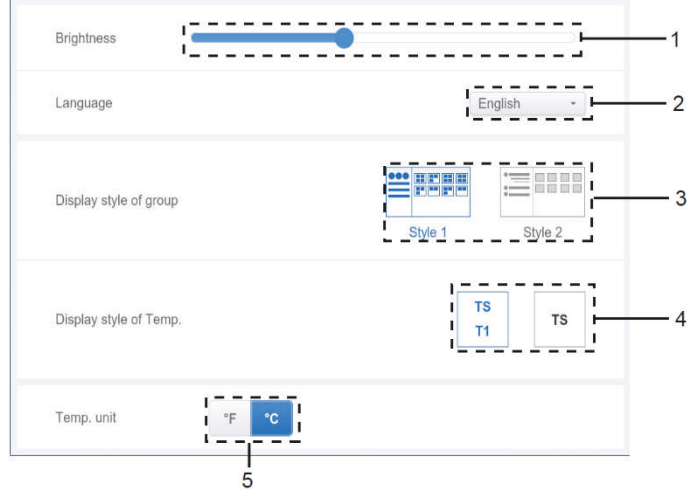

Všeobecné nastavenie

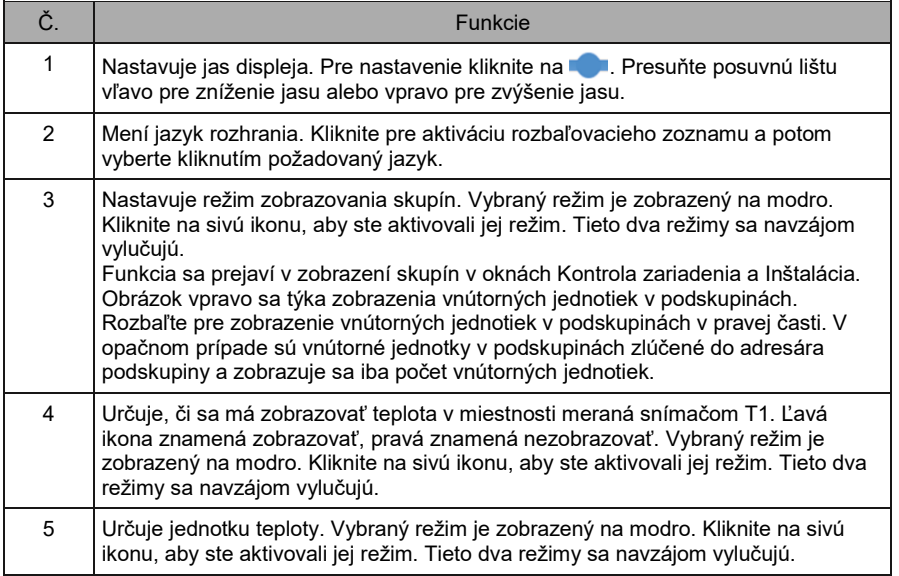

### 3.10.6 Nastavenie e-mailu (Mail)

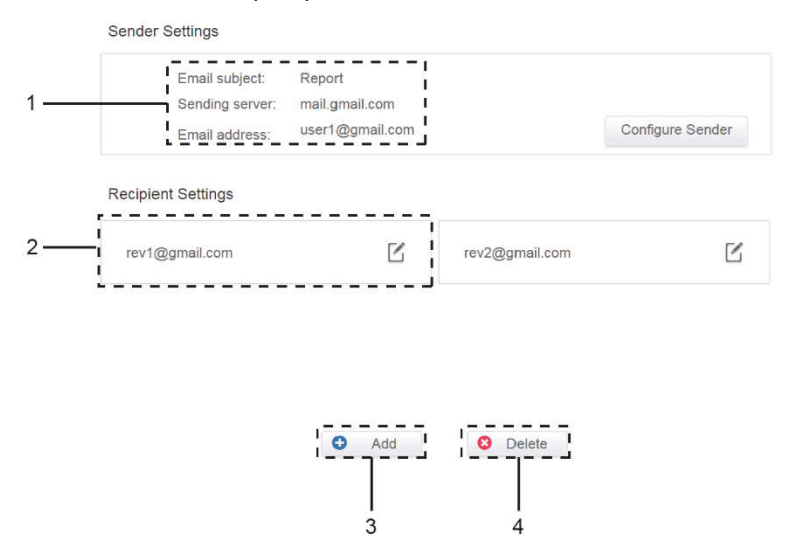

Nastavenie e-mailu

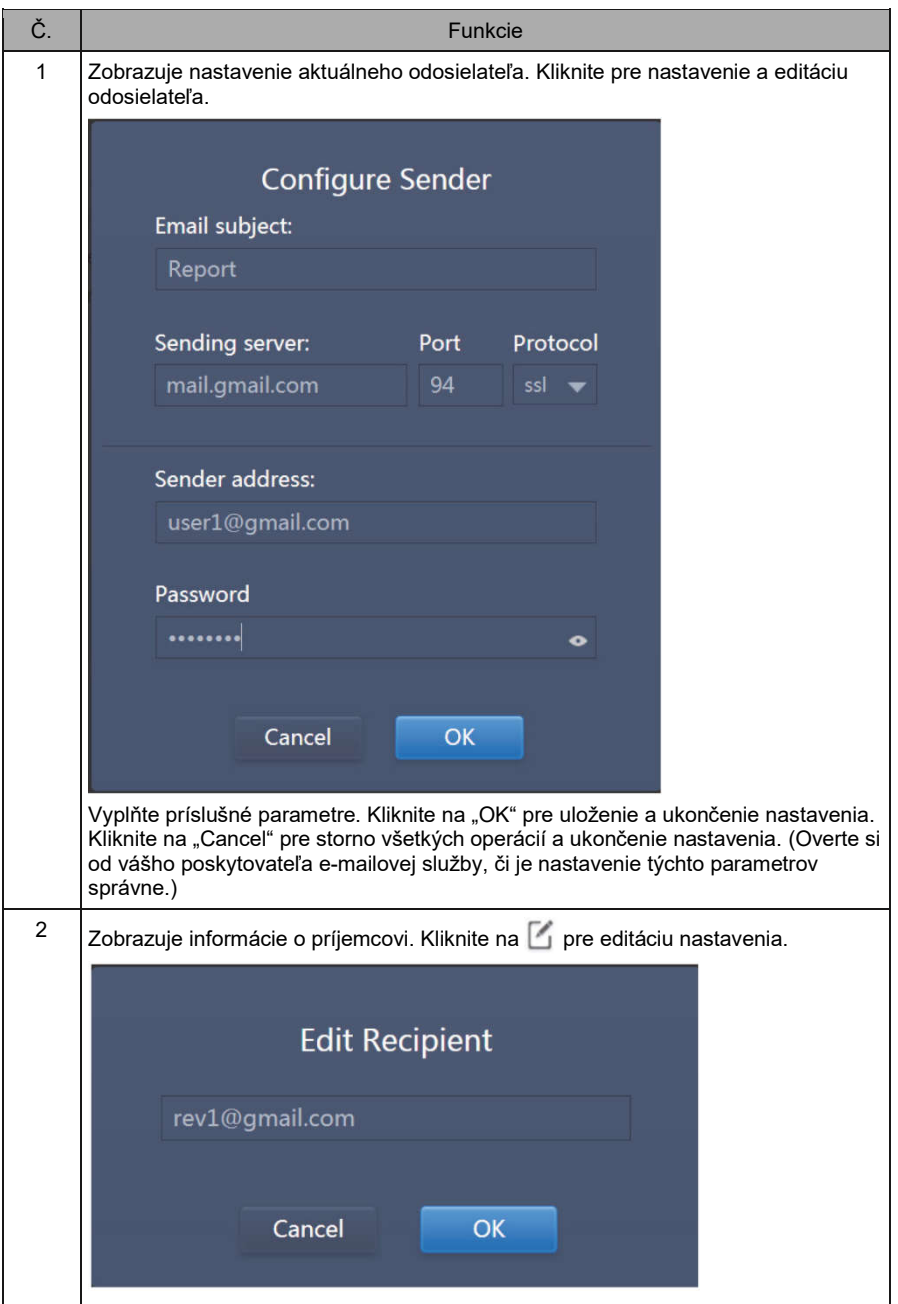

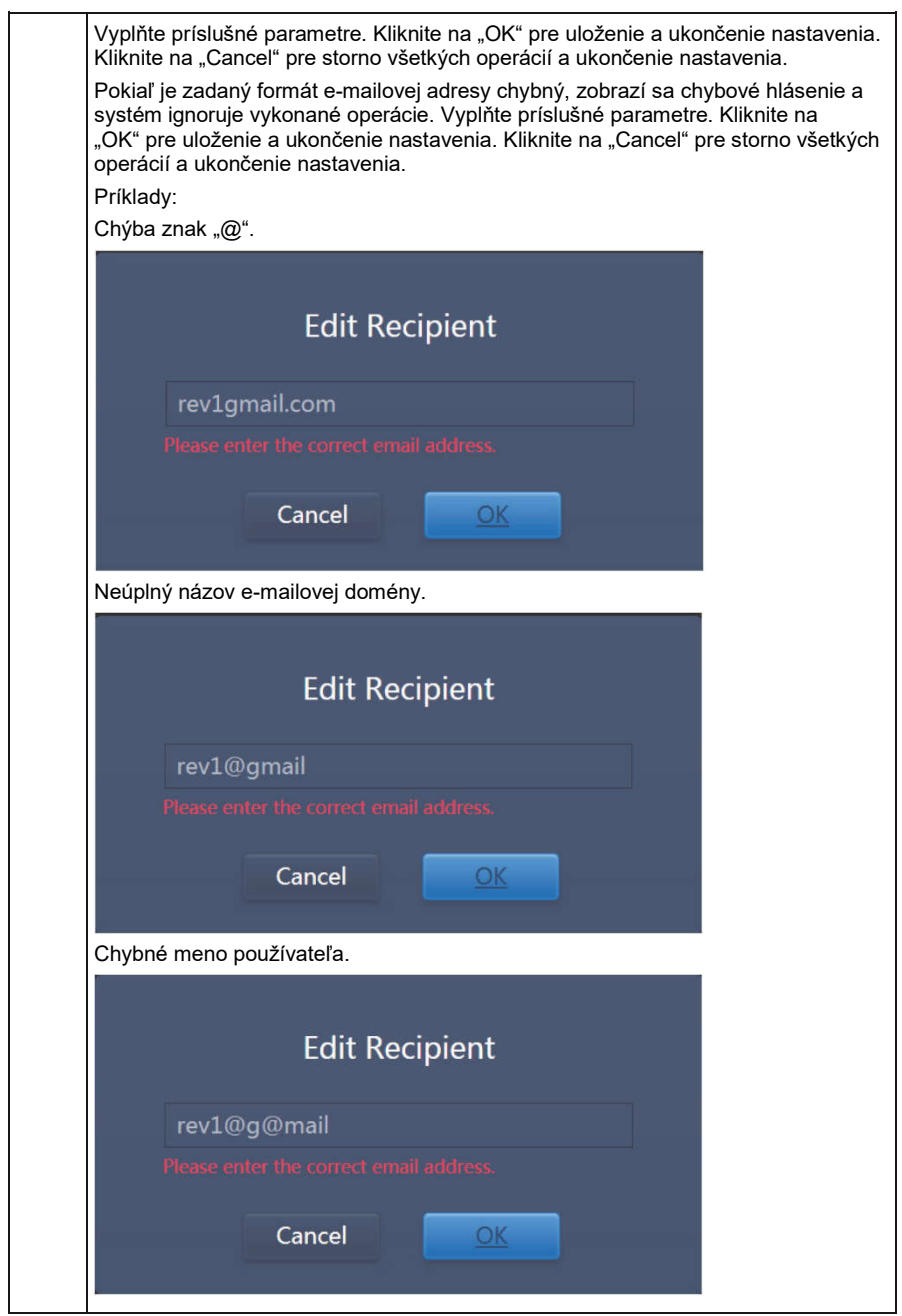

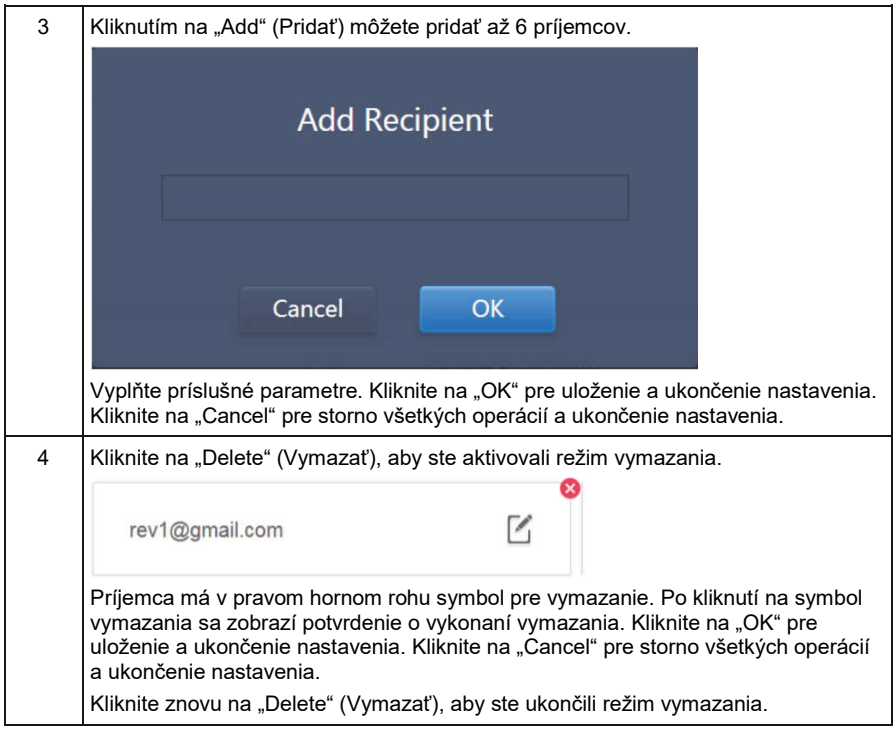

### 3.10.7 Pokročilé nastavenie (Advanced)

(Upgrade verzie je dostupný iba na ovládači)

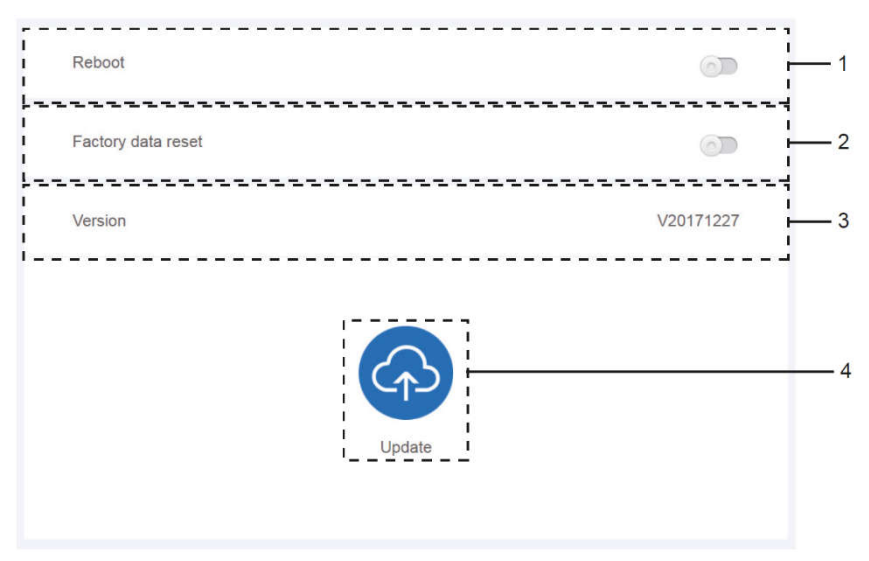

#### Pokročilé nastavenie

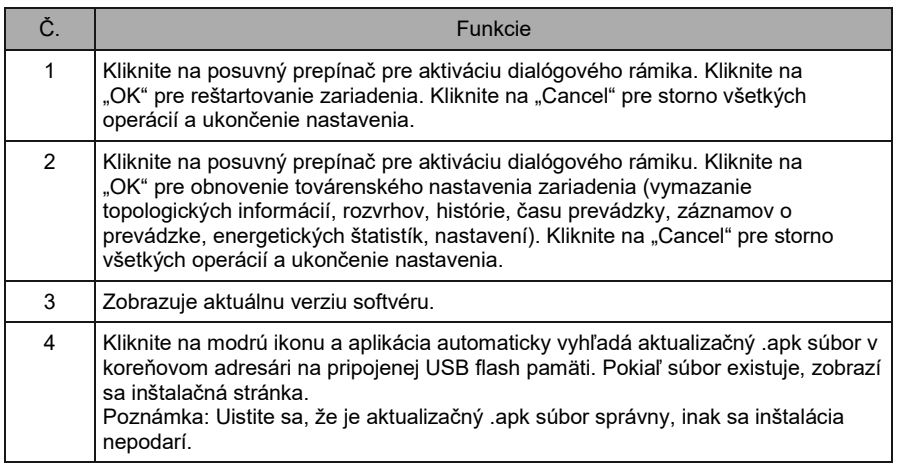

### 3.10.8 Verejné zariadenia (Public Devices)

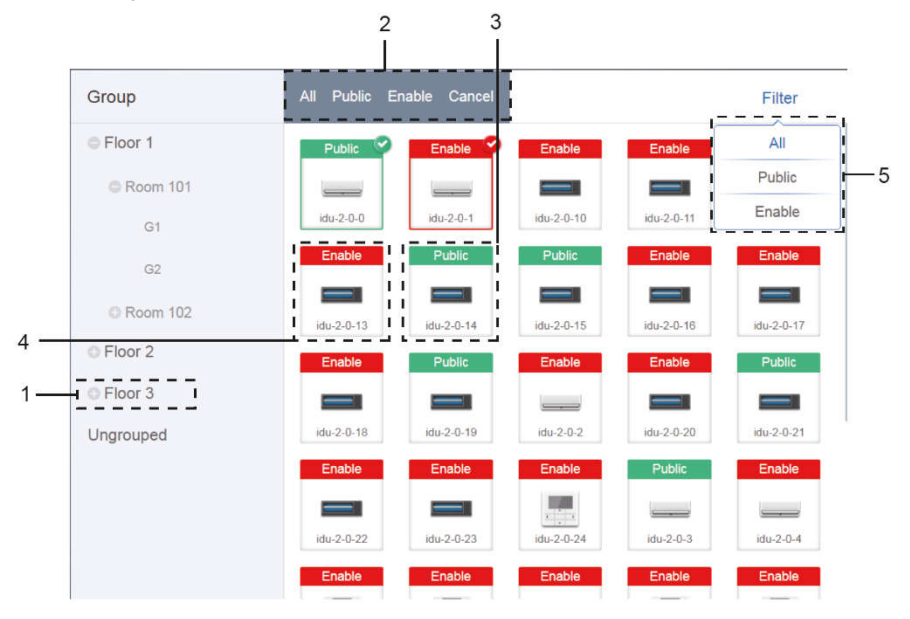

#### Verejné zariadenia (Public Devices)

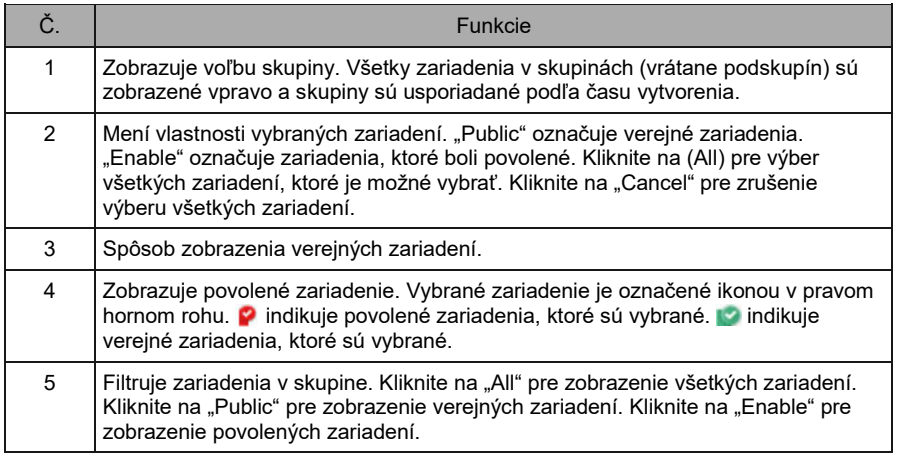

Poznámka:

- Pri zariadeniach označených ako "Vereiné" (Public) bude ich spotreba energie zdieľaná pre všetky povolené zariadenia počas rozpočítavania spotreby energie.
- Spotreba energie verejných zariadení je zdieľaná rovnomerne s ostatnými zariadeniami, kde sú účtované poplatky. Nerozlišuje sa nastavenie času. Hneď ako je zariadenie nastavené ako verejné, všetky dotazy budú toto zariadenie považovať za verejné (rozpočítavanie spotreby energie sa uplatní iba počas dotazu, databáza uchováva pôvodný súbor a výpočet sa vykonáva len počas dotazu).
- Zariadenia v skupine káblového ovládača túto funkciu nepodporujú.

### 3.10.9 Nastavenie sledovania spotreby energie (Energy Settings, ECS)

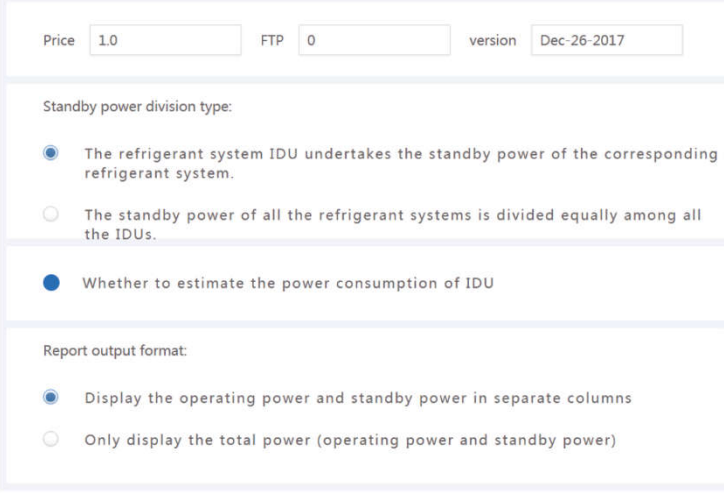

Nastavenie sledovania spotreby energie (Energy Settings, ECS)

# 4 DODATOK

# 4.1 Tabuľka kódov porúch

Tento návod je iba orientačný. Pri riešení problémov sa riaďte podľa kódu poruchy zobrazeného na konkrétnom zariadení.

Poraďte sa s technikmi firmy Sinclair, aby ste zistili, či sa kód poruchy určitého modelu týka "klimatizačného systému novej generácie".

### Tabuľka kódov porúch pre SDV5 a samostatnú vonkajšiu jednotku SDV5

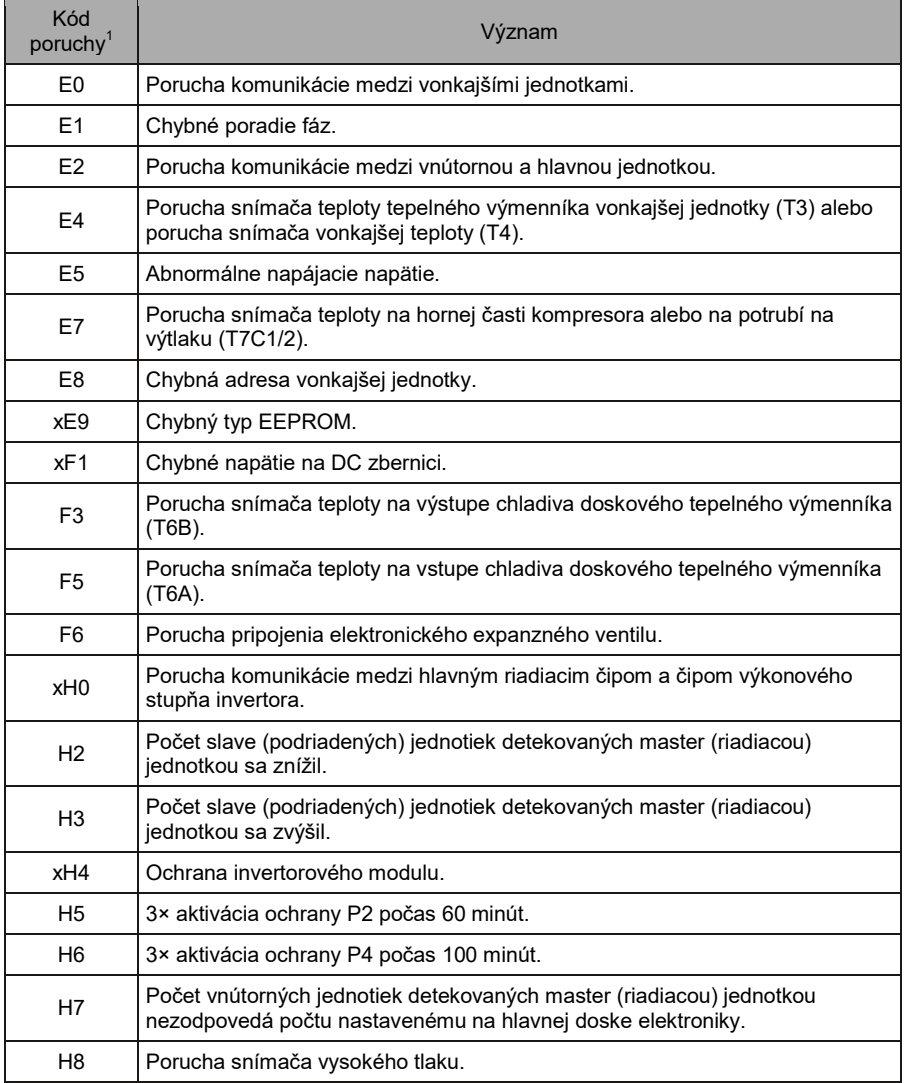
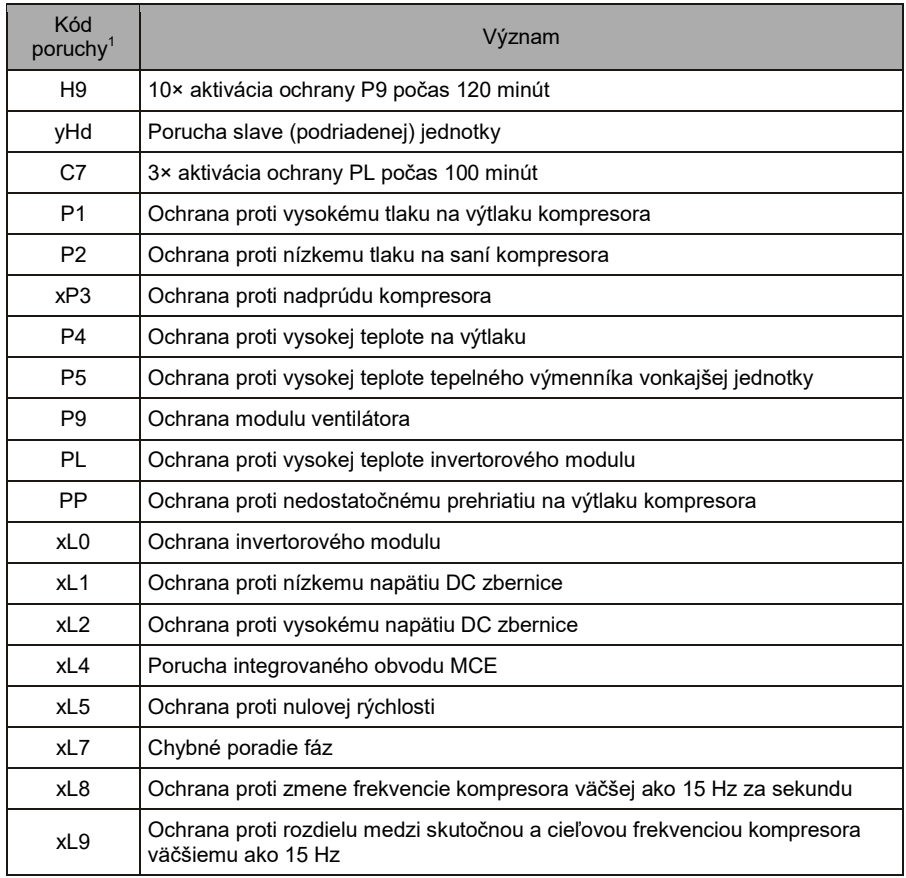

Poznámky:

- 1. 'x' označuje kompresorový systém (kompresor a príslušné elektrické súčasti), kde 1 znamená kompresorový systém A a 2 znamená kompresorový systém B. 'y' označuje adresu (1 alebo 2) slave (podriadené) jednotky s poruchou.
- 2. Pri niektorých typov porúch je pred obnovením prevádzky potrebné vykonať manuálny reštart systému.
- 3. Po správnom pripojení expanzného ventilu EXV bude kód poruchy blikať, čo indikuje, že pripojenie bolo obnovené. Potom je pred obnovením prevádzky potrebné vykonať manuálny reštart systému.

#### Tabuľka kódov porúch vnútorných jednotiek

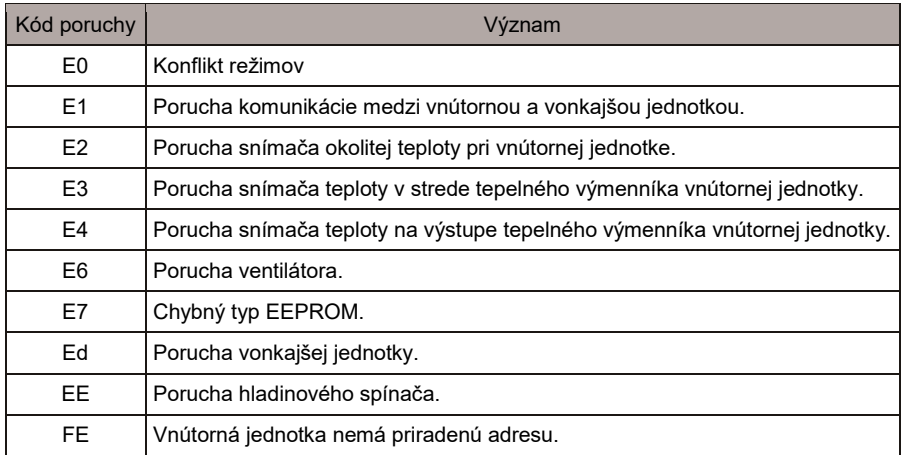

#### 4.2 Pokyny pre použitie softvéru

Pokiaľ sa na webovej stránke vyskytnú chyby v zobrazení, napríklad chybné záhlavie a nesprávne umiestnenie ikon, použite funkciu prehliadača pre vynútenú obnovu stránky (napríklad "Shift + F5" pre prehliadač Chrome).

Na dotykovom displeji ovládača je možné zadávať len znaky anglickej abecedy. Pokiaľ potrebujete použiť iný jazyk a znaky, použite zadávanie cez webové rozhranie.

#### 4.3 Skupina káblového ovládače

Na nových jednotkách podporujú niektoré káblové ovládače prístup k viacerým vnútorným jednotkám (IDU). Tieto vnútorné jednotky potom vytvoria "skupinu káblového ovládača". V IMMPro budú tieto vnútorné jednotky považované za jedinú virtuálnu vnútornú jednotku a v zobrazení ikon v okne "Kontrola zariadení" bude mať skupina vnútorných jednotiek káblového ovládača vlastnú ikonu. Názov skupiny káblového ovládača je rovnaký ako názov vnútornej jednotky s najnižšou adresou.

Poznámka: Konkrétne informácie o nastavení adresy skupiny káblového ovládača nájdete v príslušných návodoch pre káblové ovládače a vnútorné jednotky.

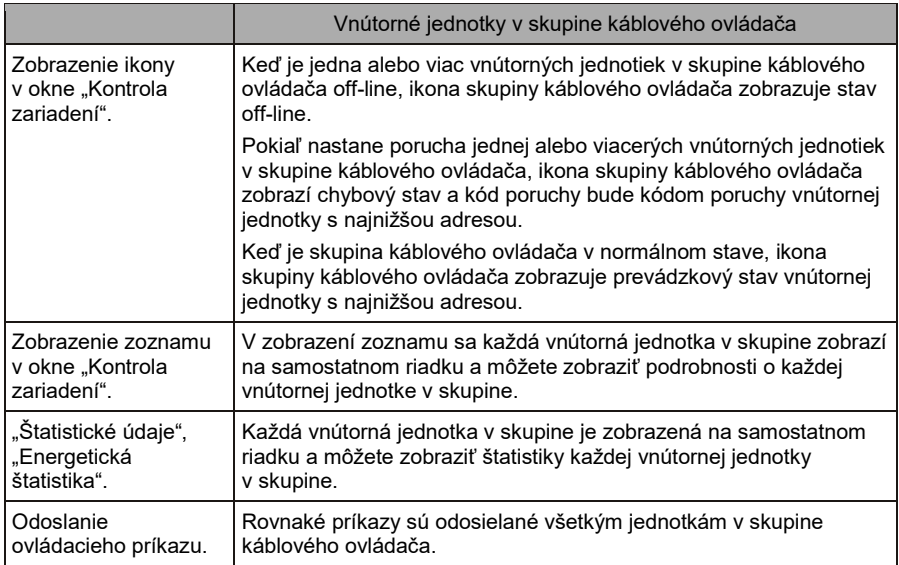

## SPÄTNÝ ODBER ELEKTROODPADU

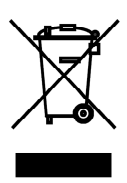

Uvedený symbol na výrobku alebo v sprievodnej dokumentácii znamená, že použité elektrické alebo elektronické výrobky nesmú byť likvidované spoločne s komunálnym odpadom. Za účelom správnej likvidácie výrobku ho odovzdajte na určených zberných miestach, kde budú prijaté zdarma. Správnou likvidáciou tohto produktu pomôžete zachovať cenné prírodné zdroje a napomáhate prevencii potenciálnych negatívnych dopadov na životné prostredie a ľudské zdravie, čo by mohli byť dôsledky nesprávnej likvidácie odpadov. Ďalšie podrobnosti si vyžiadajte od miestneho úradu alebo najbližšieho zberného miesta.

V prípade poruchy, problémov s kvalitou alebo iných, odpojte zariadenie od napájania a kontaktujte prosím miestneho predajcu alebo autorizované servisné stredisko. Tiesňové volanie - telefónne číslo: 112

# VÝROBCA

SINCLAIR CORPORATION Ltd. 1-4 Argyll St. London W1F 7LD Great Britain

www.sinclair-world.com

Zariadenie bolo vyrobené v Číne (Made in China).

### ZÁSTUPCA

SINCLAIR Global Group s.r.o. Purkynova 45 612 00 Brno Czech Republic

### SERVISNÁ PODPORA

SINCLAIR Slovakia s.r.o. Technická 2 821 04 Bratislava Slovenská republika

Tel.: +421 2 3260 5050 Fax: +421 2 4341 0786

www.sinclair-solutions.com Obchod: obchod@nepa.sk Servis: servis@nepa.sk, tel. servis: +421 2 3260 5030